# COREMEDIA CONTENT CLOUD

Commercetools Connector Manual

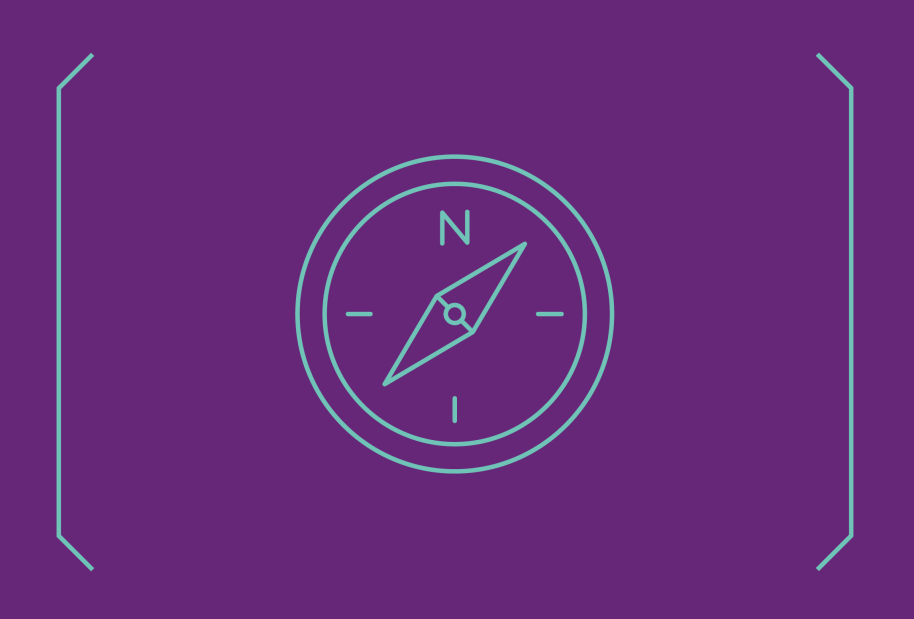

**COREMEDIA** 

#### Copyright CoreMedia GmbH © 2024

CoreMedia GmbH

Altes Klöpperhaus, 5. OG

Rödingsmarkt 9

20459 Hamburg

#### International

All rights reserved. No part of this manual or the corresponding program may be reproduced or copied in any form (print, photocopy or other process) without the written permission of CoreMedia GmbH.

#### Germany

Alle Rechte vorbehalten. CoreMedia und weitere im Text erwähnte CoreMedia Produkte sowie die entsprechenden Logos sind Marken oder eingetragene Marken der CoreMedia GmbH in Deutschland. Alle anderen Namen von Produkten sind Marken der jeweiligen Firmen.

Das Handbuch bzw. Teile hiervon sowie die dazugehörigen Programme dürfen in keiner Weise (Druck, Fotokopie oder sonstige Verfahren) ohne schriftliche Genehmigung der CoreMedia GmbH reproduziert oder vervielfältigt werden. Unberührt hiervon bleiben die gesetzlich erlaubten Nutzungsarten nach dem UrhG.

#### Licenses and Trademarks

All trademarks acknowledged. March 14, 2024 (Release 2310 )

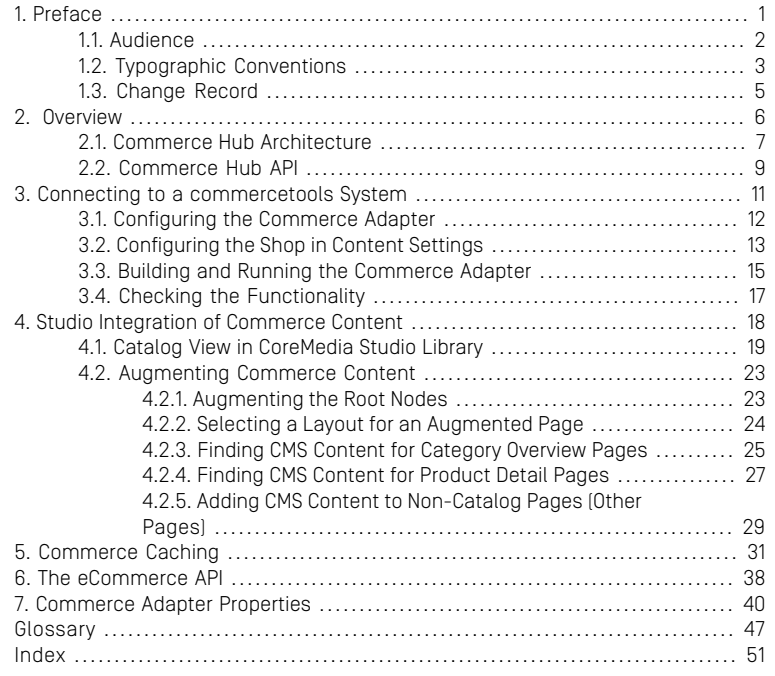

# List of Figures

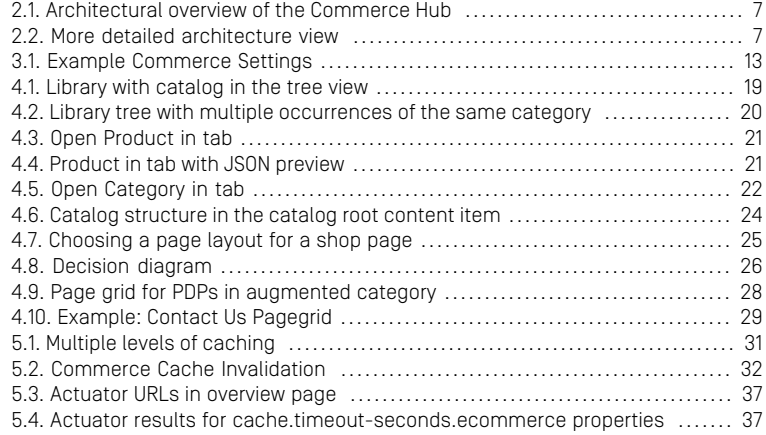

# List of Tables

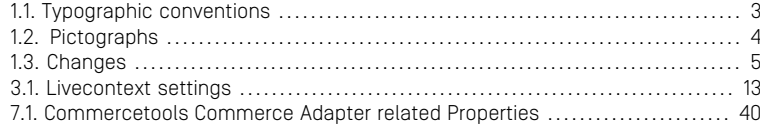

# <span id="page-5-0"></span>1. Preface

This manual describes how the CoreMedia system integrates with *commercetools*.

- [Chapter 2,](#page-10-0) *Overview* [\[6\]](#page-10-0) gives a short overview of the integration.
- Chapter 3, *[Connecting to a commercetools System](#page-15-0)* [\[11\]](#page-15-0) describes how you connect a CoreMedia web application with a *commercetools* system.
- Chapter 4, *[Studio Integration of Commerce Content](#page-22-0)* [\[18\]](#page-22-0) shows the eCommerce features integrated into *CoreMedia Studio*.
- Chapter 5, *[Commerce Caching](#page-35-0)* [\[31\]](#page-35-0) describes the CoreMedia cache for eCommerce entities.
- Chapter 6, *[The eCommerce API](#page-42-0)* [\[38\]](#page-42-0) describes the basics of the eCommerce API.
- Chapter 7, *[Commerce Adapter Properties](#page-44-0)* [\[40\]](#page-44-0) describes the configuration properties for the commerce adapter.

# <span id="page-6-0"></span>1.1 Audience

This manual is intended for architects and developers who want to connect *CoreMedia Content Cloud* with an eCommerce system and who want to learn about the concepts of the product. The reader should be familiar with *CoreMedia CMS*, , *commercetools, Spring*, *Maven* and *Docker*.

# <span id="page-7-0"></span>1.2 Typographic Conventions

<span id="page-7-1"></span>CoreMedia uses different fonts and types in order to label different elements. The following table lists typographic conventions for this documentation:

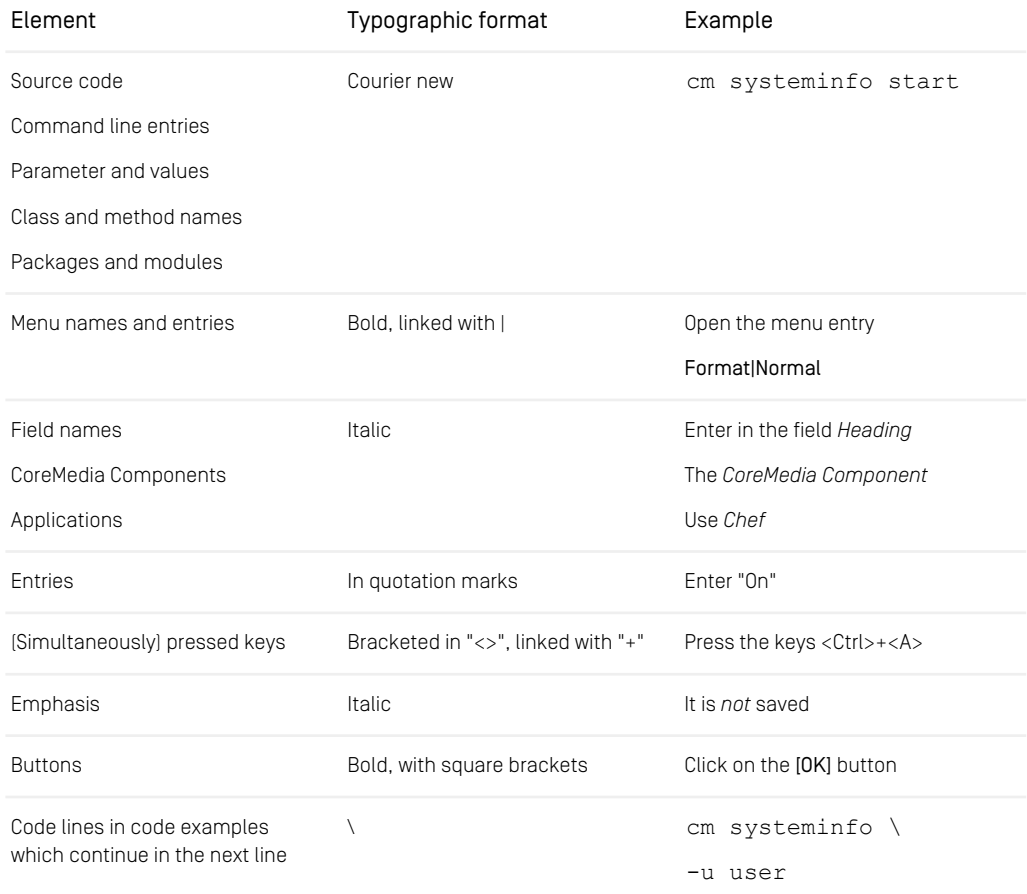

*Table 1.1. Typographic conventions*

# Preface | Typographic Conventions

<span id="page-8-0"></span>In addition, these symbols can mark single paragraphs:

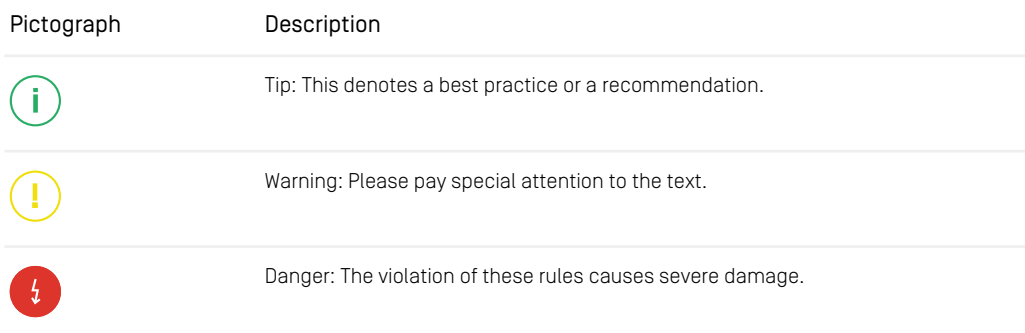

*Table 1.2. Pictographs*

# <span id="page-9-0"></span>1.3 Change Record

<span id="page-9-1"></span>This section includes a table with all major changes that have been made after the initial publication of this manual.

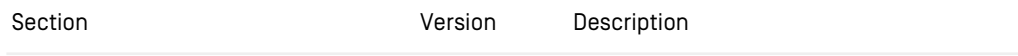

*Table 1.3. Changes*

# <span id="page-10-0"></span>2. Overview

This manual describes how the CoreMedia system integrates with *commercetools*. You will learn how to access the *commercetools* catalog from the CoreMedia system and how to develop with the *eCommerce API*.

# <span id="page-11-0"></span>2.1 Commerce Hub Architecture

Commerce Hub is the name for the CoreMedia concept which allows integrating different eCommerce systems against a stable API.

<span id="page-11-1"></span>[Figure 2.1, " Architectural overview of the Commerce Hub " \[7\]](#page-11-1) gives a rough overview of the architecture.

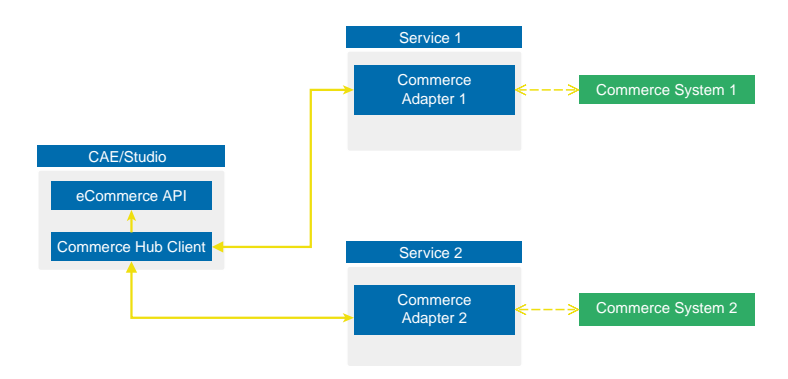

*Figure 2.1. Architectural overview of the Commerce Hub*

All CoreMedia components (CAE, Studio) that need access to the commerce system include a generic Commerce Hub Client. The client implements the CoreMedia eCommerce API. Therefore, you have a single, manufacturer independent API on CoreMedia side, for access to the commerce system.

<span id="page-11-2"></span>The commerce system specific part exists in a service with the commerce system specific connector. The connector uses the API of the commerce system (often REST) to get the commerce data. In contrast, the generic Commerce Hub client and the Commerce Connector use gRPC for communication (see <https://grpc.io/>) for details.

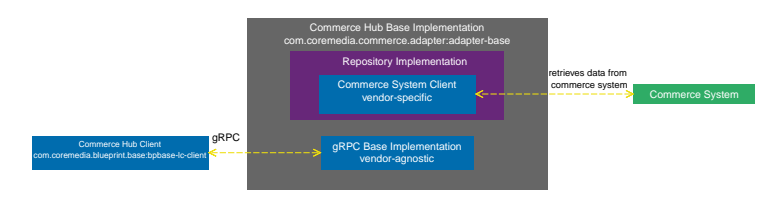

*Figure 2.2. More detailed architecture view*

## Overview | Commerce Hub Architecture

[Figure 2.2, " More detailed architecture view " \[7\]](#page-11-2) shows the architecture in more detail. At the Commerce Hub Client, you only have to configure the URL of the service and some other options, while at the Commerce System Client, you have to configure the commerce system endpoints, cache sizes and some more features.

# <span id="page-13-0"></span>2.2 Commerce Hub API

The *Commerce Hub* API consists of a gRPC API used by the *generic client*, and a Java API which consists of the Entities API as a wrapper around the gRPC messages, and a Java Feature API, used by the specific *adapter services*.

## The gRPC API

The gRPC API defines the messages and services used for the gRPC communication between *generic client* and *adapter service*. It is not necessary to access this API from any custom code. Access should be encapsulated, using the provided Java APIs, described below. In case the existing feature set does not fulfill all needs for a custom commerce integration, the gRPC API may be extended. CoreMedia provides two sample modules, showing a gRPC API extension in the *Commerce Adapter Mock*. Please have a look at the [Section 3.2, "CoreMedia Commerce Adapter Mock"](custom-commerceadapter-en.pdf#CommerceAdapterMock) in *Custom Commerce Adapter Developer Manual*.

#### **NOTE**

By Default the *base adapter* exposes the gRPC ServerReflection service. It is used by the *CoreMedia Commerce Hub Client* to obtain available features.

### The Java API

The Java API consists of two parts. The first part defines Java Entities as a wrapper around gRPC. It is used by the *generic client* and the server in the *base adapter*.

The second part is meant for server side only. It defines the Java Interfaces, called Repositories, the *adapter services* may implement for any needed feature. This API should be used as an entry point for commerce adapter development.

#### Request flow

The request flow, using the above described APIs, starting from the generic client is as follows. Please have a look at [Figure 2.2, " More detailed architecture view " \[7\]](#page-11-2) first.

- 1. The generic client sends a gRPC request to the vendor agnostic *base adapter*. The Entities API is used to convert the Java entity to the corresponding gRPC message.
- 2. The gRPC service implementation in the *base adapter* receives the gRPC request and invokes the corresponding repository methods.

While the API definition of the repositories is placed in the *base adapter*, the implementation which is called here is part of a specific commerce adapter.

The commerce adapter uses its vendor specific implementation to obtain the requested data from the commerce system. The data is then mapped to a CoreMedia commerce entity as defined by the base adapter.

Finally, the service implementation in the *base adapter* converts the given entity back to a gRPC response and sends it back to the *generic client*.

3. The *generic client* receives the gRPC response and uses the Entities API to obtain and process the requested entity.

# <span id="page-15-0"></span>3. Connecting to a commercetools System

<span id="page-15-1"></span>The connection of your *Blueprint* web applications (*Studio* or *CAE*) to a *commercetools* system is configured on the Commerce Adapter side and on the CMS side. The configuration consists of two parts:

- Configuration of the Commerce Adapter to connect to a *commercetools* system (see [Section 3.1, "Configuring the Commerce Adapter" \[12\]](#page-16-0)).
- Settings configuration in *Studio*. It references the Commerce Adapter endpoint, which *Studio* and *CAE* use to indirectly communicate via the Commerce Adapter with *commercetools* (see [Section 3.2, "Configuring the Shop in Content Settings" \[13\]](#page-17-0)).

#### WARNING

In addition to these configurations, CoreMedia requires an external identifier for every commerce item in order to provide stable references for augmented content. In the *commercetools* system these external identifiers are called keys.

Setting these keys for every commerce item is a prerequisite for a working *commercetools* integration.

 $\frac{1}{2}$ 

# <span id="page-16-0"></span>3.1 Configuring the Commerce Adapter

<span id="page-16-1"></span>The physical connection to the *commercetools* system is configured in the Commerce Adapter. The Commerce Adapter itself makes use of the [JVM SDK](https://docs.commercetools.com/sdk/jvm-sdk), provided by *commercetools*.

The Commerce Adapter comes along with a set of configuration properties. Most of them have defaults and need no further customization.

For basic configuration set the following properties:

- commercetools.api.project-key
- commercetools.api.client-id
- commercetools.api.client-secret
- commercetools.api.auth-url
- commercetools.api.api-url

Spring Boot offers several ways to set the configuration properties, see [Spring Boot](https://docs.spring.io/spring-boot/docs/current/reference/html/boot-features-external-config.html) [Reference Guide - 24. Externalized Configuration](https://docs.spring.io/spring-boot/docs/current/reference/html/boot-features-external-config.html).

For more details and the full set of configuration properties see Chapter 7, *[Commerce](#page-44-0) [Adapter Properties](#page-44-0)* [\[40\]](#page-44-0).

# <span id="page-17-0"></span>3.2 Configuring the Shop in Content **Settings**

The store specific properties that logically define a shop instance are part of the content settings. They configure the Commerce Adapter endpoint, for example, which store ID should be used, which catalog, the currency and other shop related settings.

Refer to the Javadoc of the class [com.coremedia.blueprint.base.live](https://documentation.coremedia.com/cmcc-11/artifacts/2310-latest/javadoc/middle/com/coremedia/blueprint/base/livecontext/client/settings/CommerceSettings.html)[context.client.settings.CommerceSettings](https://documentation.coremedia.com/cmcc-11/artifacts/2310-latest/javadoc/middle/com/coremedia/blueprint/base/livecontext/client/settings/CommerceSettings.html) for further details.

Each site can have one single shop configuration (see the Blueprint site concept to learn what a site is). That means only shop items from exactly that shop instance (with a particular view to the product catalog) can be interwoven to the content elements of that site. In the example settings there is a LiveContext settings content item linked with the root channel. This is the perfect place to configure these settings.

<span id="page-17-1"></span>

| commerce      |                                         | Struct |
|---------------|-----------------------------------------|--------|
| endpoint      | \${commerce.hub.data.endpoints.commerce | String |
| currency      | <b>USD</b>                              | String |
| locale        | en-US                                   | String |
| storeConfig   |                                         | Struct |
| name          | Commercetools Sunrise Shop              | String |
| id            | DefaultStore                            | String |
| catalogConfig |                                         | Struct |
| id            | commercetools                           | String |

<span id="page-17-2"></span>*Figure 3.1. Example Commerce Settings*

The following store specific settings must be configured below the struct property named commerce as shown in [Figure 3.1, "Example Commerce Settings" \[13\]](#page-17-1)

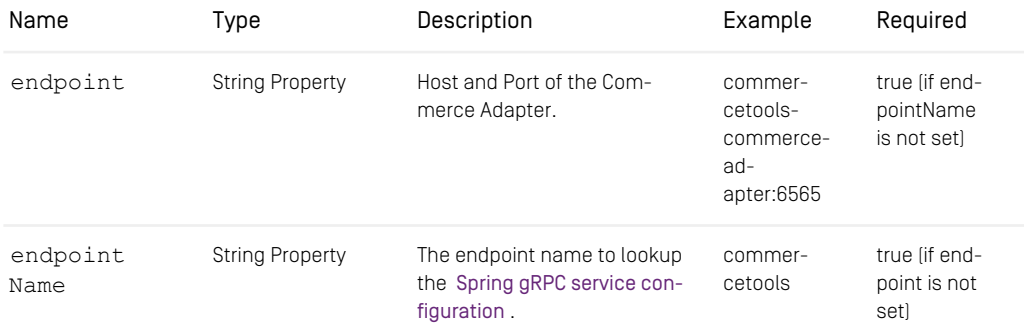

## Connecting to a commercetools System | Configuring the Shop in Content Settings

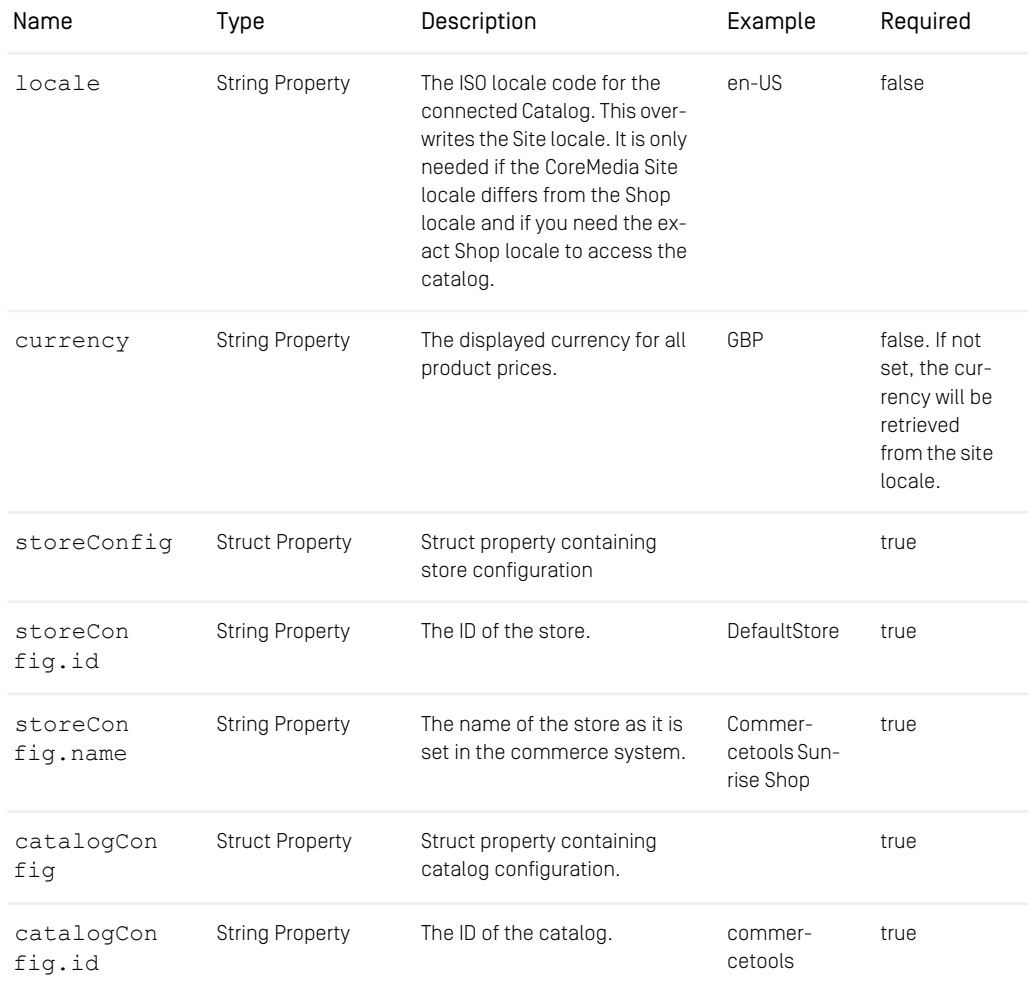

*Table 3.1. Livecontext settings*

#### **NOTE**

Be aware, that the locale is also part of each shop context. It is defined by the locale of the site. That means all localized product texts and descriptions have the same language as the site in which they are included and one specific currency.

i.

# <span id="page-19-0"></span>3.3 Building and Running the Commerce Adapter

<span id="page-19-1"></span>You can run the Commerce Adapter in a Docker container provided by CoreMedia.

In order to build and run the container, you need the following tools:

- Maven
- Docker
- Docker Compose (optional)

Proceed as follows:

- 1. Clone the workspace from [https://github.com/coremedia-contributions/commerce](https://github.com/coremedia-contributions/commerce-adapter-commercetools)[adapter-commercetools](https://github.com/coremedia-contributions/commerce-adapter-commercetools). It contains a Docker setup for the *commercetools Connector*.
- 2. Build the workspace with **myn clean install** to create a corremedia/commerceadapter-commercetools Docker image
- 3. When you run the Docker container, you have to provide the required configuration properties for the adapter ( see [Section 3.1, "Configuring the Commerce Adapter" \[12\]](#page-16-0)). The most common options would be either setting environment variables (using the Docker option  $--env$  or  $--env$  file) or mounting a configuration file (using the Docker option --volume).

Start the Docker container with the following command:

```
docker run \
   --detach \
  --rm \ \n\sqrt{2}--name commerce-adapter-commercetools \
  --publish 44165:6565 \
  --publish 44181:8081 \
   [--env ...|--env-file ...|--volume] \
coremedia/commerce-adapter-commercetools:${ADAPTER_VERSION}
```
### Integrating the adapter container into Blueprint Docker environment

To run the commerce-adapter-commercetools Docker container with the *CoreMedia Content Cloud* Docker environment, add the commerce-adaptercommercetools.yml compose file, which is provided with the CoreMedia Blueprint Workspace, to the COMPOSE FILE variable in the Docker Compose. env file. Ensure that the environment variables that are passed to the Docker container are also defined in the .env file:

### Connecting to a commercetools System | Building and Running the Commerce Adapter

COMPOSE\_FILE=compose/default.yml:compose/commerce-adapter-commercetools.yml COMMERCETOOLS API\_AUTH\_URL=... ...

The commerce-adapter-commercetools container is started with the *Core-Media Content Cloud* Docker environment when running

```
docker compose up --detach
```
Detailed information about how to set up the *CoreMedia Content Cloud* Docker environment can be found in Chapter 2, *[Docker Setup](deployment-en.pdf#DockerSetup)* in *Deployment Manual*.

# <span id="page-21-0"></span>3.4 Checking the Functionality

### **Prerequisites**

- All commerce entities in you *commercetools* project are equipped with an external identifier, the key.
- The *CoreMedia Content Cloud* infrastructure has been deployed and is running.

### Check the Studio - *commercetools* Connection

- 1. Open *Studio*, select the "Commercetools Sunrise English (United States)" site, open the Library. If necessary, switch the Library to browse mode.
- 2. In the repository tree view, locate a node named *Commercetools Sunrise Shop*. This is the entry point to browse the connected *commercetools* product catalog.
- 3. Browse the catalog in Studio and check if everything works as expected. [Section 4.1,](#page-23-0) ["Catalog View in CoreMedia Studio Library" \[19\]](#page-23-0) describes what it looks like.

If errors occur:

- Check the Studio log and the Commerce Adapter log for errors.
- Check in *CoreMedia Studio* if the "LiveContextSettings" are configured correctly, see [Section 3.2, "Configuring the Shop in Content Settings" \[13\]](#page-17-0).
- Check if the *Connector for commercetools* is configured correctly (see [Section 3.1,](#page-16-0) ["Configuring the Commerce Adapter" \[12\]](#page-16-0)).

# <span id="page-22-0"></span>4. Studio Integration of Commerce Content

*CoreMedia Content Cloud* integrates with *commercetools*. In the following it is simply called the "commerce system" or "the shop".

From classical shop pages, like a product catalog ordered by categories or product detail pages up to landing pages or homepages, all grades of mixing content with catalog items are conceivable. The approach followed in this chapter, assumes that items from the catalog will be linked or embedded without having stored these items in the CMS system. Catalog items will be linked typically and not imported.

- [Section 4.1, "Catalog View in CoreMedia Studio Library" \[19\]](#page-23-0) gives a short overview over the Catalog Integration in the *Studio* Library.
- [Section 4.2, "Augmenting Commerce Content" \[23\]](#page-27-0) describes how you augment commerce content in the commerce-led scenario in *CoreMedia Studio*.

# <span id="page-23-0"></span>4.1 Catalog View in CoreMedia Studio Library

<span id="page-23-2"></span>When the connection to a *commercetools* system and a concrete shop for a content site are configured as described in Chapter 3, *[Connecting to a commercetools Sys](#page-15-0)[tem](#page-15-0)* [\[11\]](#page-15-0) the *Studio* Library shows the commerce catalog to browse product categories and products in the commerce catalog and to search for products and product variants. After the editor has selected a preferred site with a valid store configuration the catalog view will be enabled and the catalog will be shown in the Library:

<span id="page-23-1"></span>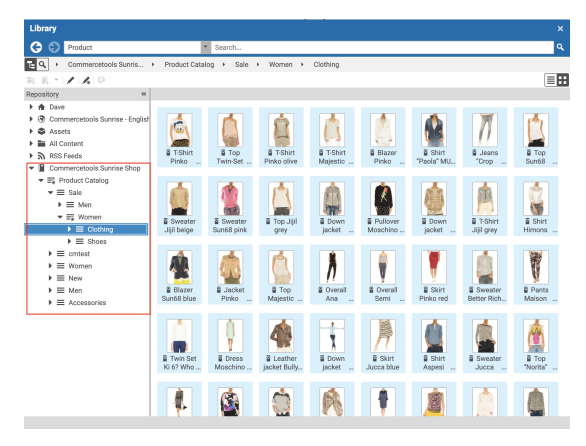

*Figure 4.1. Library with catalog in the tree view*

In some catalogs it is possible to put a category on multiple places within the catalog tree. But the Commerce Hub ensures that a category can only have one home (a unique parent category). All additional occurrences of a category are shown as a link in the tree. If you click on such a link node you will automatically end up at the place in the tree where the category is actually at home.

### <span id="page-24-0"></span>Studio Integration of Commerce Content | Catalog View in CoreMedia Studio Library

| Library                                        |                 |                         |                                                          | ×                                                                    |
|------------------------------------------------|-----------------|-------------------------|----------------------------------------------------------|----------------------------------------------------------------------|
| G<br>Product                                   | Search          |                         |                                                          | $\alpha$                                                             |
| Apparel-Catalog ><br>녀익<br>Product Catalog     | Categories<br>٠ | Clothes ><br>Sunglasses |                                                          |                                                                      |
| ーノスの<br>玩 机                                    |                 |                         |                                                          | 目出                                                                   |
| Repository                                     | 44<br>Type      | ID                      | Name                                                     | Description                                                          |
| F EL Streetwear youth                          | ä.<br>Product   | 30404                   |                                                          | Shades Von Zipper Papa G blac Like a chunk of fudge on december      |
| $\mathbf{F} \equiv \mathbf{S}$ urf             | 쯉<br>Product    | 300047513               |                                                          | Shades Von Zipper Papa G whit Like a chunk of fudge on december      |
| $\blacktriangleright \equiv$ Touring Equipment | ä<br>Product    | 300046592               |                                                          | Shades Fox The Duncan polish - Featuring patented XYZ Optics for     |
| $\blacktriangleright \equiv$ Tuning            | ä<br>Product    | 300015407               |                                                          | Shades Von Zipper Fernstein g., The signature Von Zipper eveplece i  |
| Wakeboard<br>. =                               | ä<br>Product    | 300024964               | Shades Fox The Median polish Styli sun glasses in black. |                                                                      |
| Wetsuits + Lyoras                              | 쯉<br>Product    | 300040462               |                                                          | Shades Women Roxy Carla rox Classic Vans Old Skool in a black col    |
| $\mathbf{v} \equiv$ Clothes                    | ä<br>Product    | 300044617               |                                                          | Shades Anon Convict black fad Anon Convict sunglasses in a black f   |
| $\blacktriangleright \equiv$ Caps              | ä<br>Product    | 300044623               |                                                          | Shades Anon Legion crystal &  Anon Legion Sunglasses in a plaid st   |
| $\blacktriangleright \equiv$ Sunglasses        | ä<br>Product    | 300044624               |                                                          | Shades Anon Allie brown tortoi Anon built the Allie Sunglasses to la |
| Shoes                                          | ä<br>Product    | 300045375               |                                                          | Shades Quiksilver Dinero black  The Quiksilver Dinero sunglasses ar  |
| $\blacktriangleright \equiv$ Shirts            | ä<br>Product    | 300046587               |                                                          | Shades Fox The Condition polis Back in action for 07 The Condition   |
| $\blacktriangleright \equiv$ Helmets           | ä<br>Product    | 300047195               |                                                          | Shades Women Roxy Tee Dee  Roxy Sunglasses with 100% UV prot         |
| $\blacktriangleright \equiv$ T-Shirts          | ä<br>Product    | 300047196               |                                                          | Shades Women Roxy Minx blac Roxy Sunglasses with 100% UV prot        |
| $\blacktriangleright \equiv$ Others            | 집<br>Product    | 300047199               |                                                          | Shades Women Roxy Roma pur Roxy Sunglasses with 100% UV prot         |
| Collections<br>$\mathbf{v} =$                  | Product         | 300047436               |                                                          | Shades Anon Crusher polar bla Everbody nows tha ANON designs s       |
| $\triangleright$ $\varnothing$ Caps            |                 |                         |                                                          |                                                                      |
| $\triangleright$ $\oslash$ Sunglasses          |                 |                         |                                                          |                                                                      |
| $\rho$ Shoes                                   |                 |                         |                                                          |                                                                      |
| $\rho$ Shirts                                  |                 |                         |                                                          |                                                                      |
| $\triangleright$ $\varnothing$ Helmets         |                 |                         |                                                          |                                                                      |
| $\blacktriangleright$ $\oslash$ Backpacks      |                 |                         |                                                          |                                                                      |
| $\mathbf{P} \equiv$ Snow                       |                 |                         |                                                          |                                                                      |
| $\mathbf{F} \equiv \text{Surl}$                |                 |                         |                                                          |                                                                      |

*Figure 4.2. Library tree with multiple occurrences of the same category*

These catalog items can be accessed and assigned to various places within your content. For example, an *eCommerce Product Teaser* content item can link to a product or product variant from the catalog. The product link field (in *eCommerce Product Teaser* content item) can be filled by drag and drop from the library in catalog mode.

Linking a content (like the *eCommerce Product Teaser*) to a catalog item leads to a link that is stored in the CMS content item and references the external element. Apart from the external reference (in the case of the commerce system it is typically a persistent identifier like the product code for products) no further data will be imported (importless integration).

While browsing through the catalog tree you can also open a preview of a category or a product from the library. Simply double-click on a product in the product list or use the context menu on a product or a category and choose the entry Open in Tab from the context menu as shown in the pictures below.

### Studio Integration of Commerce Content | Catalog View in CoreMedia Studio Library

<span id="page-25-0"></span>

| Library                                        |                  |                                                                      |                                  | $\boldsymbol{\mathsf{x}}$                                   |
|------------------------------------------------|------------------|----------------------------------------------------------------------|----------------------------------|-------------------------------------------------------------|
| G<br>Product                                   |                  | ÷<br>Search                                                          |                                  | $\alpha$                                                    |
| 日이<br>Commercetools Sunris >                   |                  | Product Catalog ▶ Women ▶ Clothing ▶                                 | Dresses                          |                                                             |
| / 既 略 不 因<br>$\tau$                            |                  |                                                                      |                                  | ≣⊞                                                          |
| Repository<br>$\ddot{\bm{r}}$                  | Type             | ID.<br>Name                                                          |                                  | Description                                                 |
| m.<br>Commercetools Sunrise Sh                 |                  |                                                                      |                                  |                                                             |
| $\blacktriangleright$ $\equiv$ Product Catalog | Product          | pM0E20000000E1 Dress Ki 6? Who are you? blue                         |                                  |                                                             |
| $\epsilon =$ sale                              | Product          | pM0E20000000E Michael Kore - Dragg<br>Open in Tab                    |                                  | This black jersey dress from Michael Korss embodies sleek s |
| $\equiv$ cratest                               | <b>E</b> Product | pM0E2000000                                                          | je                               |                                                             |
| = Women                                        | Product          | Search Product Open in Tab<br>pM0E2000000<br>Search Product Pictures |                                  |                                                             |
| $\blacktriangleright \equiv$ Bags              | Product          | pM0E2000000                                                          | inchi silver                     |                                                             |
| $\overline{\phantom{a}}\equiv$ Clothing        | Product          | pM0E2000000 Augment Product                                          | you? cream                       |                                                             |
| $\equiv$ Jeans                                 | Product          | Create Product Teaser<br>pM0E2000000                                 | chi cream                        |                                                             |
| $\blacktriangleright \equiv$ Skirts            | Product          | DM0E2000000 Copy Cell Content                                        | black-white                      |                                                             |
| $\equiv$ Shirts                                | Product<br>풉     | pM0E20000000E                                                        | Dress AnnaEffe white             |                                                             |
| $\equiv$ Trouser                               | Product          | pM0E20000000E                                                        | Dress Elisabetta Franchi silver  |                                                             |
| = Jackets                                      | Product          | pM0E20000000D                                                        | Dress Sun68 dark blue            |                                                             |
| $\blacktriangleright \equiv$ Blazer            | Product          | pM0E20000000E1 Dress Ki 6? Who are you? multi                        |                                  |                                                             |
| $\blacktriangleright \equiv$ T-shirts          | ē<br>Product     | pM0E20000000E                                                        | Dress Elisabetta Franchi silver  |                                                             |
| $\blacktriangleright \equiv$ Dresses           | 풉<br>Product     | pM0E20000000D                                                        | Dress Red Valentino rose         |                                                             |
| $\blacktriangleright \equiv$ Tops              | 큡<br>Product     | pM0E20000000E8 Dress Twin-Set cream                                  |                                  |                                                             |
| $\equiv$ Shoes                                 | Product          | pM0E20000000E                                                        | Dress Elisabetta Franchi silver  |                                                             |
| $\equiv$ New                                   | 풉<br>Product     | pM0E20000000E4 Dress Semi Couture black-white                        |                                  |                                                             |
| $\equiv$ Men                                   | 쥷<br>Product     | pM0E20000000D                                                        | Dress Michael Kors dark blue     |                                                             |
| $\equiv$ Clothing                              | 풉<br>Product     | pM0E20000000E1 Dress Ki 6? Who are you? black                        |                                  |                                                             |
| $\equiv$ Shoes<br>٠                            | Product          | Dress Pinko blue<br>pM0E20000000D                                    |                                  |                                                             |
| $\equiv$ Accessories                           | Product          | pM0E20000000D                                                        | Dress Moschino Cheap And Ch      |                                                             |
| $\mathbf{v} \equiv$ Men                        | Product<br>쥽     | pM0E20000000E                                                        | Dress Ana Alcazar black-beige    |                                                             |
| $\equiv$ Clothing                              | Product          | pM0E20000000E                                                        | Overall Michael Kors green-black |                                                             |
| $\equiv$ Parfums                               | Product          | pM0E20000000E Leather dress "Sensation" Oak                          |                                  |                                                             |
| $\blacktriangleright \equiv$ Women             |                  |                                                                      |                                  |                                                             |

<span id="page-25-1"></span>*Figure 4.3. Open Product in tab*

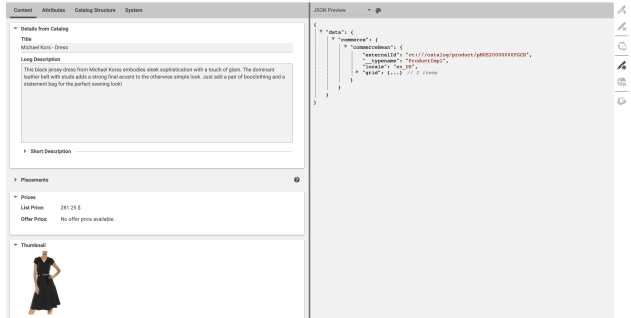

*Figure 4.4. Product in tab with JSON preview*

## **NOTE**

For Information on how to enable the JSON preview have a look at [Section 9.32, "Multiple](studio-developer-en.pdf#MultiplePreviewsConfiguration) [Previews Configuration"](studio-developer-en.pdf#MultiplePreviewsConfiguration) in *Studio Developer Manual*.

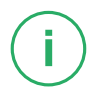

## Studio Integration of Commerce Content | Catalog View in CoreMedia Studio Library

<span id="page-26-0"></span>

| Library     |                                                |                         |                                 |                                               | $\boldsymbol{\mathsf{x}}$                                                            |
|-------------|------------------------------------------------|-------------------------|---------------------------------|-----------------------------------------------|--------------------------------------------------------------------------------------|
| e           | Product                                        |                         | Search                          |                                               | Q                                                                                    |
| ਜ∣੧         | Commercetools Sunris >                         |                         | Product Catalog<br>Women ><br>٠ | Clothing ><br><b>Jackets</b>                  |                                                                                      |
| 訰           | 160                                            |                         |                                 |                                               | ≣⊞                                                                                   |
| Repository  |                                                | $\ddot{\bm{e}}$<br>Type | ID                              | Name                                          | Description                                                                          |
| <b>v</b> 11 | Commercetools Sunrise Shop                     | Product                 | pM0E20000000D                   | Jacket Save the Duck light blue               |                                                                                      |
|             | $\blacktriangleright$ $\equiv$ Product Catalog | Product                 | pM0E20000000D                   | Jacket Pinko blue                             |                                                                                      |
|             | $\blacktriangleright \equiv$ Sale              | ē<br>Product            | pM0E20000000D                   | Down jacket Herno beige                       |                                                                                      |
| , =         | crotest                                        | ū<br>Product            | pM0E20000000D                   | Down jacket Doubleface Herno                  |                                                                                      |
|             | $\mathbf{v} \equiv$ Women                      | 굽<br>Product            | pM0E20000000F                   |                                               | Save the Duck - Casual Jacket  The light jackets of Save the Duck keep us cozy warm. |
|             | $\blacktriangleright \equiv$ Bags              | Product<br>ū            | pM0E20000000F                   | Bully - Leather Jacket                        | Thanks to their perfect tailoring, leather jackets by Bully                          |
|             | $\overline{\phantom{a}}\equiv$ Clothing        |                         |                                 |                                               |                                                                                      |
|             | $\equiv$ Jeans                                 | Product                 | pM0E20000000E4                  | Coat "Azzurra" Peuterey beige                 |                                                                                      |
|             | $\blacktriangleright \equiv$ Skirts            | ū<br>Product            | pM0E20000000F2                  | Moncler - Down Coat "Fabrefox"                | This Down Coat by the Italian label Moncler feels like a                             |
|             | $\equiv$ Shirts                                | ø<br>Product            | pM0E20000000F                   | Bully - Leather Coat                          | Thanks to their perfect tailoring, leather jackets by Bully                          |
|             | $=$ Trouger                                    | <b>E</b> Product        | AM0E20000000D                   | Jacket Save the Duck kakhi                    |                                                                                      |
|             | $\blacktriangleright \equiv$ Jackets           | Open in Tab             | pM0E20000000D                   | Leather jacket Bully brown                    |                                                                                      |
|             | $\equiv$ Blazer                                | Augment Categ           | pM0E20000000E3                  | Jacket Invicta cream                          |                                                                                      |
|             | $\equiv$ T-shirts                              |                         | Open in Tab<br>M0E20000000E4    | Down jacket "Uma" Peuterey red                |                                                                                      |
|             | <b>≡</b> Dresses                               | Product                 | pM0E20000000D                   | Down jacket "Bardet" Moncler                  |                                                                                      |
|             | $\mathbf{F} \equiv$ Tops                       | Product                 | <b>pM</b> 0E20000000D           | Jacket Doubleface Save the Du                 |                                                                                      |
|             | $\equiv$ Shoes                                 | Product                 | pM0E20000000E                   | Elisabetta Franchi - Fur Jacket               | The cropped jacket in fur optic of Elisabetta Franchi ex                             |
|             | $\equiv$ New                                   | Product                 | pM0E20000000D                   | Down jacket "Lans" Moncler blue               |                                                                                      |
|             | $\mathbf{v} \equiv$ Men                        | Product                 | pM0E20000000E4                  | Down jacket "Anita" Peuterey ol               |                                                                                      |
|             | $\equiv$ Clothing                              | ā<br>Product            | pM0E20000000F                   |                                               | Save the Duck - Casual Jacket  The light iackets of Save the Duck keep us cozy warm. |
|             | $\equiv$ Shoes                                 | ũ<br>Product            |                                 | pM0E20000000EE Jacket "Nedda" Refrique dark b |                                                                                      |
|             | Accessories                                    | Product<br>렵            | pM0E20000000E                   | Coat Aspesi blue                              |                                                                                      |
|             | $\mathbf{v} \equiv$ Men                        | Product<br>s            |                                 | pM0E20000000E5 Jacket Blauer vellow           |                                                                                      |
|             | $\equiv$ Clothing                              | Product                 |                                 | pM0E20000000D Leather jacket Bully black      |                                                                                      |
|             | $\equiv$ Parfums                               | ē<br>Product            |                                 | pM0E20000000E4 Coat "Adel" Peuterey beige     |                                                                                      |
|             | $\blacktriangleright \equiv$ Women             |                         |                                 |                                               |                                                                                      |

*Figure 4.5. Open Category in tab*

In addition to the ability to browse through the commerce catalog in an explorer-like view it is also possible to search for products and variants from catalog. As for the content search if you are in the catalog mode and you type a search keyword into the search field and press Enter, the search in the commerce system will be triggered and a search result displayed.

# <span id="page-27-0"></span>4.2 Augmenting Commerce Content

*CoreMedia Content Cloud* enables the user to augment pages from the Commerce System, such as products (Product Detail Pages), categories (Category Overview/Landing Pages) and other shop pages (like the Contact-Us Page linked from the Homepage Footer). The following sections describe the steps required in *Studio*.

Extending a shop page with CMS content comprises the following steps, which will be explained in the corresponding sections.

- 1. In the CMS create a content item of type Augmented Category, Augmented Product or Augmented Page.
- 2. Augment the root nodes of the catalogs as described in [Section 4.2.1, "Augmenting](#page-27-1) [the Root Nodes" \[23\]](#page-27-1).
- 3. When you augment a category or product, the connection between the category/product and the Augmented Category/Augmented Product content is automatically created. For the Augmented Page you have to create this connection manually via an external page id property
- 4. In the Augmented Category, Augmented Product or Augmented Page choose a page layout that corresponds to the shop page layout.
- <span id="page-27-1"></span>5. Drop the augmenting content into the right placements of the augmented content item.

# 4.2.1 Augmenting the Root Nodes

If the shop connection is properly configured, you will see an additional top level entry *Catalog view in Studio* in the *Studio* library that is named after your store (for example, *Commercetools Sunrise Shop,*). Below this node you can open the *Product Catalog* with categories and products. The *Product Catalog* node also represents the root category of a catalog.

To have a common ancestor for all augmented catalog pages, the root node of the configured catalog must be augmented. You can augment the root category by clicking *Augment Category* in the context menu of the root category. An augmented category content opens up, where you can start to define the default elements of your catalog pages, like the page layouts for the Category Overview Pages (CLP) and Product Detail Pages (PDP) and first content elements. All sub categories, augmented or not, will inherit these settings. See [Section 6.2.3, "Adding CMS Content to Your Shop"](studio-user-en.pdf#commerceLedActivities) in *Studio User Manual* for more information.

*Augmented catalog roots*

### Studio Integration of Commerce Content | Selecting a Layout for an Augmented Page

<span id="page-28-1"></span>

| $12 -$              | <b>C</b> English (United States)            |                           |                 |          |                         | Ez Augment | ⊻ | ≺ |
|---------------------|---------------------------------------------|---------------------------|-----------------|----------|-------------------------|------------|---|---|
| <b>Content</b>      | <b>Catalog Structure</b>                    | <b>Product Content</b>    | <b>Metadata</b> | $\cdots$ |                         |            |   |   |
| * Catalog Hierarchy |                                             |                           |                 |          |                         |            | 0 |   |
|                     | * Parent Category                           |                           |                 |          |                         |            |   |   |
|                     | Top Category - no Parent Category available |                           |                 |          |                         |            |   |   |
|                     | * Child Categories -                        |                           |                 |          |                         |            |   |   |
| ℐ<br>Á              |                                             |                           |                 |          |                         |            |   |   |
|                     | F# PC_OnTheTable                            |                           |                 |          | PC_OnTheTable           |            |   |   |
|                     | PC_InTheKitchen                             |                           |                 |          | PC_InTheKitchen         |            |   |   |
|                     | F& PC_ForTheCook                            |                           |                 |          | PC_ForTheCook           |            |   |   |
|                     | $\equiv_{\pm}$ PC_Deli                      |                           |                 |          | PC_Deli                 |            |   |   |
|                     | FR Apparel                                  |                           |                 |          | Apparel                 |            |   |   |
|                     | $\equiv$ Electronics                        |                           |                 |          | Electronics             |            |   |   |
|                     | $\equiv$ Grocery                            |                           |                 |          | Grocery                 |            |   |   |
|                     | $\equiv$ Health                             |                           |                 |          | Health                  |            |   |   |
|                     | $\equiv$ Home Furnishings                   |                           |                 |          | Home Furnishings        |            |   |   |
|                     |                                             | E NewslettersAndMagazines |                 |          | NewslettersAndMagazines |            |   |   |

<span id="page-28-0"></span>*Figure 4.6. Catalog structure in the catalog root content item*

Now, you can start augmenting sub categories of the catalog. All content and settings are inherited down in this hierarchy.

# 4.2.2 Selecting a Layout for an Augmented Page

*CoreMedia Content Cloud* comes with a predefined set of page layouts. Typically, this selection will be adapted to your needs in a project. By selecting a layout an editor specifies which placements the new page will have, which of them can be edited and how the placements are arranged generally. It should correspond to the actual shop page layout. All usable placements should be addressed. The placement names must match the placement names used in the slot definition on the shop side.

Studio Integration of Commerce Content | Finding CMS Content for Category Overview Pages

<span id="page-29-1"></span>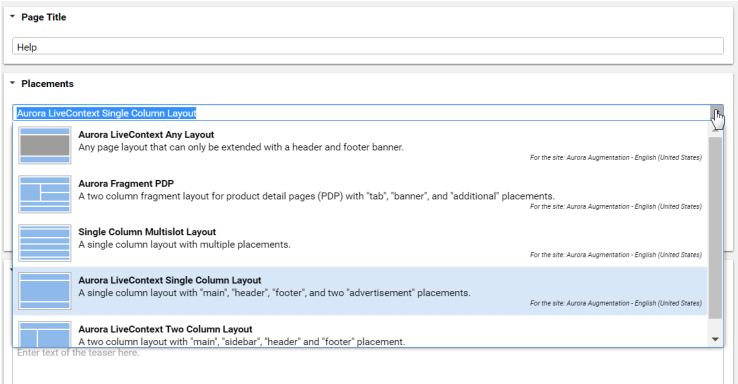

*Figure 4.7. Choosing a page layout for a shop page*

<span id="page-29-0"></span>If you augment a category, the corresponding Augmented Category content item contains two page layouts: the one in the *Content* tab is applied to the Category Overview Page and the other in the *Product Content* tab is used for all Product Detail Pages. Both layouts are taken from the root category. The layouts that are set there form the default layouts for a site. Hence, they should be the most commonly used layouts. If you want something different, you can choose another layout from the list.

# 4.2.3 Finding CMS Content for Category Overview Pages

A category overview page is a kind of landing page for a product category. If a user clicks on a category without specifying a certain product, then a page will be rendered that introduces a whole product category with its subcategories. Category overview pages contain a mix of product lists with and promotional content like product teasers, marketing content (that can also be product teasers but of better quality) or other editorial content.

*Content Cloud* tries to find the required content with a hierarchical lookup, performing the following steps:

- 1. Select the Augmented Page that is connected with the shop.
- 2. Search in the catalog hierarchy for an Augmented Category content item that references the catalog category page that should be augmented .
	- a. If there is no *Augmented Category* for the category, search the category hierarchy upwards until you find an *Augmented Category* that references one of the parent categories.

*Category overview pages*

*Locating the content in the CoreMedia system*

- b. If there is no *Augmented Category* at all, take the site root *Augmented Page*.
- 3. From the Augmented Category content found take the content from the placement which matches the placement name defined in the client query .

[Figure 4.8, "Decision diagram" \[26\]](#page-30-0) shows the complete decision tree for the determination of the content for the category overview page or the product detail page (see below for the product detail page).

<span id="page-30-0"></span>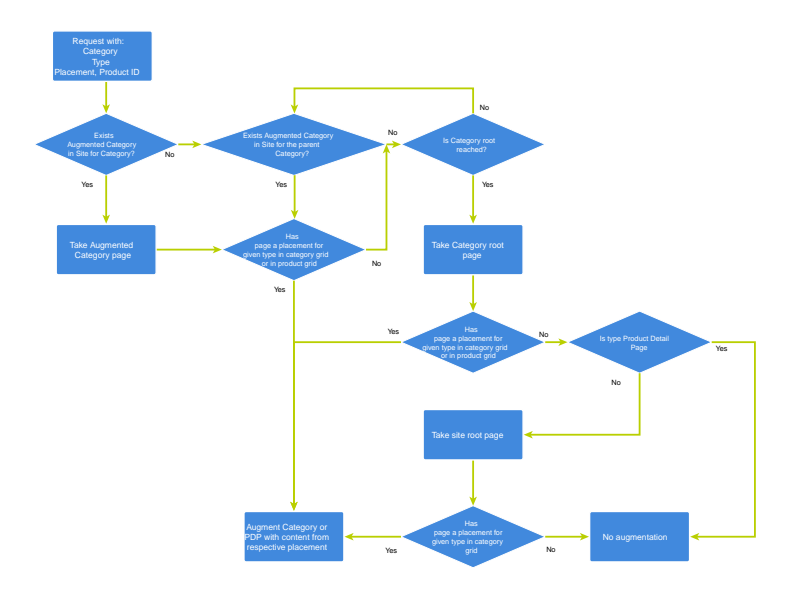

#### *Figure 4.8. Decision diagram*

Keep the following rules in mind when you define content for category overview pages:

- You do not have to create an *Augmented Category* for each category. It's enough to create such a page for a parent category. It is also quite common to create pages only for the top level categories especially when all pages have the same structure.
- You can even use the site root's Augmented Page to define a placement that is inherited by all categories of the site.
- If you want to use a completely different layout on a distinct page (a landing page's layout, for example, differs typically from other page's layouts), you should use different placement names for the "Landing Page Layout", for example with a landingpage prefix (as part of the technical identifier in the struct of the layout content item). This way, pages below the intermediate landing page, which use the default layout again, can still inherit the elements from pages above the intermediate page

<span id="page-31-0"></span>(from the root category, for instance), because the elements are not concealed by the intermediate page.

# 4.2.4 Finding CMS Content for Product Detail Pages

Product detail pages give you detailed information concerning a specific product. That *Product Detail Pages* includes price, technical details and many more. You can enhance these pages with content from the CoreMedia system similar to the category overview page.

For product detail pages, the page can be directly augmented with an Augmented Product content type. If this is not the case, *Content Cloud* uses the same lookup as described for the category overview page. The only slight difference that the site root Augmented Page content item is not considered as a default for the product detail page.

The content to augment is taken from a separate page grid of the Augmented Category, called *Product Content* or from the *Content* tab of the Augmented Product.

*Locating the content in the CoreMedia system*

### Studio Integration of Commerce Content | Finding CMS Content for Product Detail Pages

<span id="page-32-0"></span>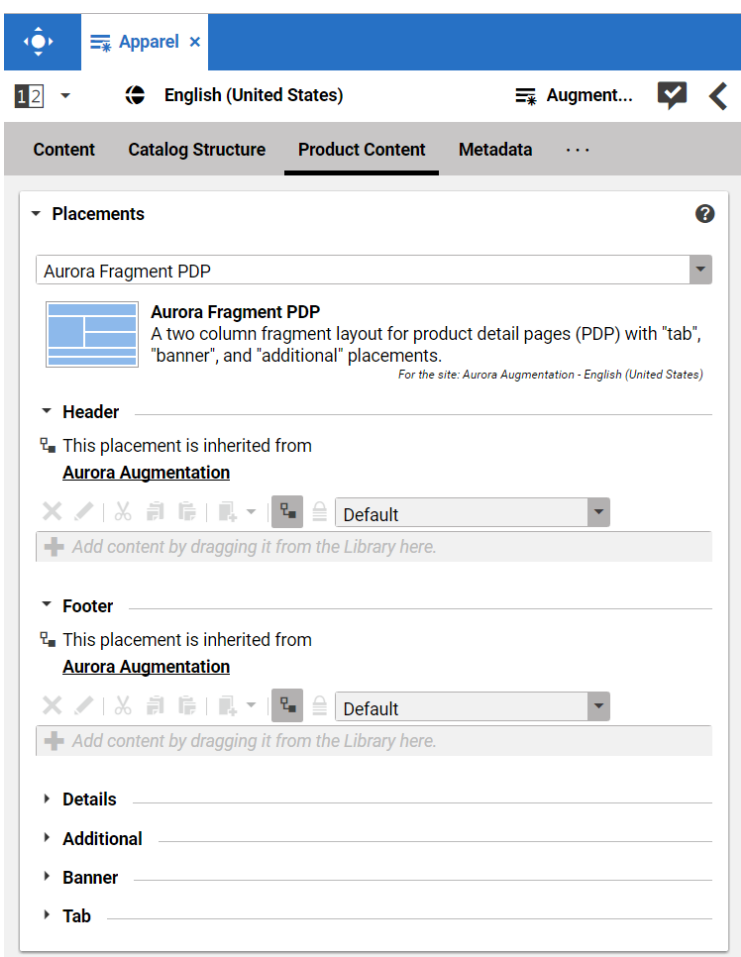

*Figure 4.9. Page grid for PDPs in augmented category*

## Adding CMS Assets to Product Detail Pages

To find assets for product detail pages, *Content Cloud* searches for the picture content items which are assigned to the given product. These items are then sorted in alphabetical order. See [Section 6.6, "Advanced Asset Management"](coremedia-en.pdf#AssetManagementDrive) in *Blueprint Developer Manual* for details.

*Locating the assets in the CoreMedia system*

# <span id="page-33-0"></span>4.2.5 Adding CMS Content to Non-Catalog Pages (Other Pages)

Non-catalog pages (Augmented Pages) like 'Contact Us', 'Log On' or even the homepage are shop pages, which can also be extended with CMS content. The homepage case is quite obvious. The need to enrich the homepage with a custom layout and a mix of promotional and editorial content is very clear. However, the less prominent pages can also profit from extending with CMS content. For example, context-sensitive hotline teasers, banners or personalized promotions could be displayed on those pages.

You can augment a non-catalog page by following steps using the common content creation dialog:

- 1. Create a content item of type *Augmented Page* and add it to the *Navigation Children* property of the site root content.
- 2. Enter the ID of the other page below the navigation tab into the *External Page ID* field of the Augmented Page.

<span id="page-33-1"></span>In the following example a banner picture was added to an existing "Contact Us" shop page. To do so, you have to create an *Augmented Page*, select a corresponding page layout and put a picture to the *Header* placement.

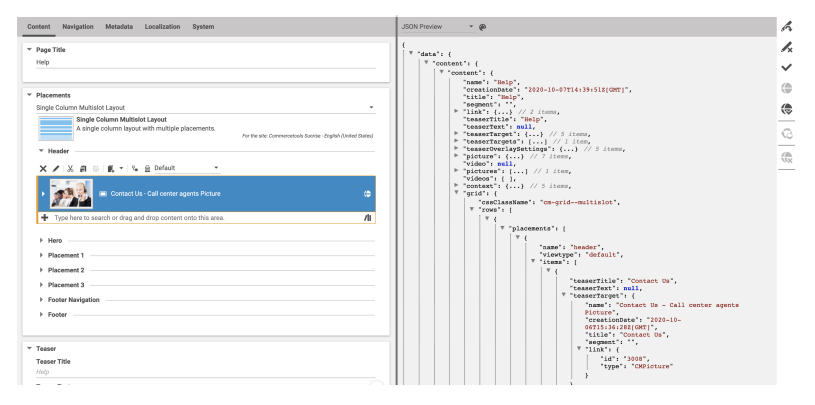

*Figure 4.10. Example: Contact Us Pagegrid*

The case to augment a non-catalog page with *CoreMedia Studio* differs only slightly from augmenting a catalog page. You use Augmented Page instead of Augmented Category and instead of linking to a category content, you have to enter a page ID in the *External Page ID* field. The page ID identifies the page unambiguously.

*Difference between the augmentation of catalog and other pages*

*Non Catalog Pages (Other Pages)*

#### **NOTE**

Be aware that the property *External Page ID* must be unique within all other "Other Pages" of that site. Otherwise, the rendering logic is not able to resolve the matching page correctly. A validator in *CoreMedia Studio* displays an error message, if a collision of duplicate *External Page ID* values occurs. Your navigation hierarchy can differ from the "real" shop hierarchy. There is also no need to gather all pages below the root page. You can completely use your custom hierarchy with additional pages in between, that are set *Hidden in Navigation* but can be used to define default content for are group pages.

# <span id="page-35-0"></span>5. Commerce Caching

The CoreMedia system uses caching to speed-up access to various eCommerce entities (e.g. catalogs, categories, products, segments etc.). These entities are cached when they are requested by the CoreMedia system.

### Commerce-Hub Cache Infrastructure

<span id="page-35-1"></span>Caching of commerce entities is implemented in different layers of the Commerce Hub infrastructure:

### я

*Figure 5.1. Multiple levels of caching*

- Caching is implemented in the Commerce Adapter to accelerate access to commerce entities and to avoid heavy traffic on the *commercetools* system due to multiple clients connected to the same system.
- Caching is implemented in the Commerce Adapter client library which is used in Studio, Content Application Engine, *Headless Server* and Content Feeder. This avoids redundant network communication with the Commerce Adapter when accessing commerce entities.
- Caching is implemented in the Studio Client. Commerce entities are loaded as Re moteBeans and take part in the *Studio* invalidation mechanism. Updates can be displayed directly if they are recognized.

Java based apps like the Commerce Adapter and Commerce Adapter clients, e.g., Studio, Content Application Engine, *Headless Server*, and Content Feeder, use the [CoreMedia](https://documentation.coremedia.com/cmcc-11/artifacts/2310-latest/javadoc/common/com/coremedia/cache/Cache.html) [Cache](https://documentation.coremedia.com/cmcc-11/artifacts/2310-latest/javadoc/common/com/coremedia/cache/Cache.html) to cache commerce entities.

#### **NOTE**

It is recommended to cache as many commerce entities as possible in the Commerce Adapter for a rather long time and to enable both immediate recomputation and persistent caching of messages as described further down in this chapter. Commerce client apps may then be configured to use rather small caching times and small capacities for commerce entities.

### Cache Invalidation by Actuator

Commerce entities are cached for a configurable time span. Changes made to commerce items on the *commercetools* won't be visible until this cache time expires. Two issues arise when only relying on the expiry of cache keys.

First, a proper adjustment of the cache times compromises between two requirements: On the one hand cache times should be short in order to provide an up-to-date system. On the other hand cache times should be long in order to reduce the traffic on the *commercetools*. Second, updating a cache entry requires a controlled invalidation across all relevant caches of the Commerce Hub infrastructure. It is not sufficient to have a cache entry expire in one cache if other caches are still returning the old value.

The Commerce Adapter is the central component that addresses both issues. It allows for a proactive invalidation of cache entries via the invalidate actuator and it informs all connected caches about this invalidation. Each client connects as an invalidation observer to the adapter and is notified when a cache entry is to be invalidated. The propagation of the invalidation event ensures that all connected client caches are also updated.

The actuator can be triggered manually or via custom scripts depending on the workflow of the connected *commercetools*. If the update cycles of the *commercetools* are known or if changes can be detected automatically and be used to trigger a script invoking the invalidate actuator, then long cache times can be configured to hold commerce entities in the cache as long as possible.

<span id="page-36-0"></span>The following figure shows the actuator component in the Commerce Adapter and the direction of events propagating the invalidation.

# n

*Figure 5.2. Commerce Cache Invalidation*

The actuator can be called by using a POST request.

http://<adapter-host>:<adapter-port>/actuator/invalidate

The body is of JSON code with 2 mandatory parameters; all must be present but can also be left empty.

- *type* The entity type. Can be one of the following values: catalog, cat egory, product, segment, marketing\_spot. Further values can be registered in a project customization. If it is empty, the value remains unspecified and, for example, all items with the given *type* are invalidated.
- *id* The entity ID. If it is empty, all items of an entity type are invalidated.

Examples:

### Commerce Caching |

```
{
 "type": "product",
                                  Invalidate product dress-3 in the Commerce
                                  Adapter and in all connected clients.
 "id": "dress-3"
}
{
  "type": "category",
                                  Invalidate category dresses in the Commerce
                                  Adapter and in all connected clients.
 "id": "dresses"
}
{
 "type": "category",
                                  Invalidate all categories in the Commerce Adapter
                                  and in all connected clients.
 "id": ""
}
{
 "type": "",
                                  Invalidate all commerce items in the Commerce
                                  Adapter and in all connected clients (invalidate all).
 "id": ""
}
```
#### **NOTE**

If a client misses a notification, for example because it is unavailable, it would continue to deliver the old value until the next invalidation comes in, either via actuator or timeout. If there is any suspicion that a cache is out-of-sync, the actuator can be called again.

Invalidation messages from Commerce Adapter to the connected clients can also be turned off using the following configuration property. Then the cache items in the clients disappear only after they have expired. Invalidation messages are turned on by default.

entities.send-invalidations=true

#### **NOTE**

Please note, there is no automatic mechanism involved that is able to trigger the invalidation when a commerce item is changed in the *commercetools*. Such a mechanism can be provided in projects.

### Immediate Recomputation of Cache Keys

Commerce entities can be recomputed immediately if they are invalidated in the Commerce Adapter using the following configuration property. This feature is useful to keep the cache of the Commerce Adapter filled with the most frequently used commerce entities. The feature is turned off by default.

entities.recompute-on-invalidation=true

#### **NOTE**

Recomputation is triggered no matter if the invalidation was send from the cache timer or the invalidate actuator. Cache keys that are evicted due to space considerations of the cache are not recomputed.

### Persisted Caching of gRPC Messages

Incoming and outgoing gRPC messages can be saved to disk to speed-up the Commerce Adapter. This feature allows the Commerce Adapter to read messages from disk when started and to use the restored messages for the following two purposes:

- Immedately respond to requests with the restored response.
- Replay the restored requests so that the cache fills with up-to-date values served by the *commercetools*.

When all requests have been replayed the restored messages are discarded so that responses are only taken from the commerce cache. New incoming requests and their responses are saved to disk using the allowed maximum number of files configured via entities.message-store.files. The allowed number of files default to the configured cache capacities as described in the next section. The feature is turned off by default but can be enabled by setting the following configuration property so that it points to an existing directory.

entities.message-store.root=file://<PATH\_TO\_DIRECTORY>

#### WARNING

The directory configured via entities.message-store.root must not be a shared directory.

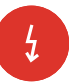

#### **NOTE**

The contents of the directory configured via entities.message-store.root may be copied so that new Commerce Adapter instances read messages written by another Commerce Adapter.

## Cache Configuration of the Commerce Adapter

#### **NOTE**

This chapter applies to the Commerce Adapter, but not to the generic clients like Studio, Content Application Engine, *Headless Server* and Content Feeder.

In order to adjust the cache configuration you can use the following properties for cache capacities and cache timeouts respectively:

- cache.capacities.\*
- cache.timeout-seconds.\*

The last part of the configuration property is the config key. Each cache key, e.g. for a product, is using its well known config key (e.g. product) to set the capacity and the cache time. The cache capacity denotes the number of commerce entities that the cache can hold of a specific cache class while the cache time specifies the duration that the cache can hold a commerce entity.

There are 2 types of config keys, those that are the same for all different commerce adapters and those that are specific to each vendor adapter. A wide part of the caching is already done within the base adapter library on Service level (e.g. the ProductService) and does not have to be done in each vendor specific adapter.

#### Common base adapter config keys:

- catalogs The list of all catalogs for a store referenced by ID and the definition of the default catalog.
- catalog A catalog with its properties and a reference to the root category.
- category A category with its properties. Sub-categories are referenced by ID, as well as products that belong directly to the category. Probably all categories should be cached. They are often used and often traversed. The memory consumption of each cache entry should be small, but can increase if custom attributes are used.
- product Products and variants/SKUs altogether. Please note, there is no distinction between base products and variants/SKUs. Keep this in mind when choosing a capacity value! The memory consumption of each cache entry should be small, but can increase if custom attributes are used.

### Commerce Caching |

- segments The list of all customer segments referenced by ID.
- segment A customer segment with its properties. The memory consumption of each cache entry is very small.

#### Vendor specific config keys:

The default values for the capacity and cache time of each cache key can be found in the in the application.properties file in the adapter or consult the Spring Boot environment actuator of the app.

### Commerce Cache Configuration of Commerce Adapter Clients

#### **NOTE**

This chapter applies to Commerce Adapter clients like Studio, Content Application Engine, *Headless Server* and Content Feeder.

Every commerce cache class has a default capacity and default cache time configured in the application. Each of the default values can be adapted to the needs of your system environment by overwriting the corresponding properties.

Refer to the Chapter 7, *[Commerce Adapter Properties](#page-44-0)* [\[40\]](#page-44-0) if you want to adjust the cache configuration for your Commerce Adapter

In order to adjust the cache configuration you can use the following properties (see [Section 3.7, "Commerce Hub Properties"](deployment-en.pdf#commerceHubPropertiesSection) in *Deployment Manual* for details) for cache capacities and cache timeouts respectively:

- cache.capacities.ecommerce.\*
- cache.timeout-seconds.ecommerce.\*

<span id="page-41-0"></span>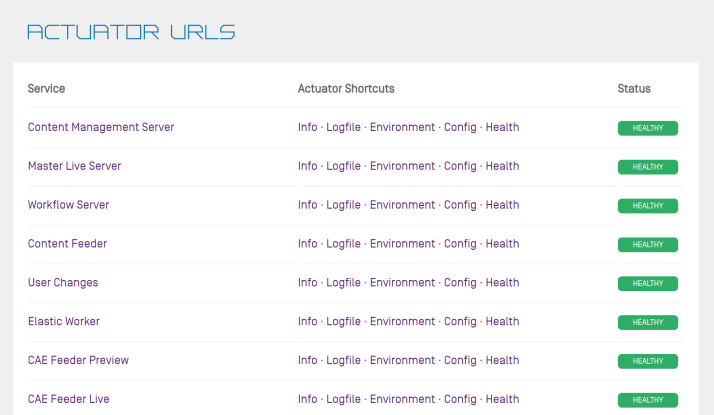

#### *Figure 5.3. Actuator URLs in overview page*

<span id="page-41-1"></span>You have to replace the trailing "\*" with the configuration key of the concrete cache key. You can find the keys and the default values using the Actuator URLs from the default overview page (**https://overview.docker.localhost**) in the default Blueprint Docker deployment. Click the *Config* link and search for the cache.capacities.ecommerce or cache.timeout-seconds.ecommerce prefix.

```
.<br>"<mark>commerce.hub</mark>.cache-com.coremedia.blueprint.base.livecontext.client.config.CommerceAdapterClientCacheConfigurationProperties": {
 "prefix": "commerce.hub.cache",
 "properties": {
   "exposeProxy": false,
   "timeoutSeconds":
     "product": 3600,
    "category": 3600,
     "catalogsforstore": 86400,
    "linkcategory": 60,<br>"linkproduct": 60.
     "linkcontent": 60,
     "linkexternalpage": 60,
     "linkexternalpagenonseo": 60
     "segment": 5000,<br>"segments": 3600
     "facetsforproductsearch": 300,
```
*Figure 5.4. Actuator results for cache.timeout-seconds.ecommerce properties*

# <span id="page-42-0"></span>6. The eCommerce API

<span id="page-42-1"></span>The *eCommerce API* is a Java API provided by *CoreMedia Content Cloud* that can be used to build shop applications.

The *eCommerce API* is used internally to render catalog-specific information into standard templates. Furthermore, the Studio Library integration makes use of the API to browse and work with catalog items. If you develop your own shop application you will use the API in your templates and/or business logic (handlers and beans).

Various services allow you to access the eCommerce system for different tasks:

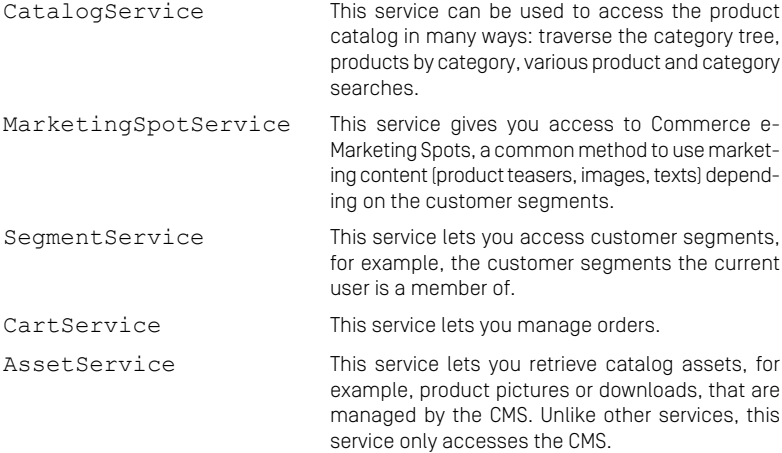

The Commerce API includes some additional methods that denotes the vendor (the name, the version). In *CoreMedia Studio* there is an option to open a management application for a commerce item (product or category). The required base URL is also set through on the vendor specific connection.

The following key points will give you a short overview of the components that are also involved. They build up an infrastructure to bootstrap a connection to a commerce system and/or perform other supportive tasks.

Commerce This class is the essential part of the bootstrap mechanism to access a commerce system. You

### The eCommerce API |

can use it to create a connection to your commerce system.

- CommerceConnectionIni tializer This class is used to initialize a request specific commerce connection. The resolved connection is stored in a thread local variable. The Commer ceConnection class provides access to all vendor specific eCommerce service implementations.
- CommerceBeanFactory This class creates CommerceBeans whose implementation is defined via Spring. It is also used by the services to respond service calls, for example, instances of Product and/or Cat egory beans. You can integrate your own commerce bean implementations via Spring (inheriting from the original bean implementation and place your own code would be a typical pattern).
- StoreContextProvider This class retrieves an applicable StoreCon text (the shop configuration that contains information like the shop name, the shop ID, the locale and the currency).
- UserContextProvider This class is responsible to retrieve the current UserContext. Some operations, like requesting dynamic price information, demand a user login. These requests can be made on behalf of the requesting user. User name and user ID are then part of the user context.
- CommerceIdProvider The class CommerceIdProvider is used to create CommerceId instances. The class CommerceId is able to format and parse references to resources in the commerce items. References to commerce items will be possibly stored in content, like a product teaser stores a link to the commerce product.

Commerce beans are cached depending on time. Cache time and capacity can be configured via Spring.

Please refer to the Javadoc of the Commerce class as a good starting point on how to use the *eCommerce API*.

<span id="page-44-1"></span><span id="page-44-0"></span>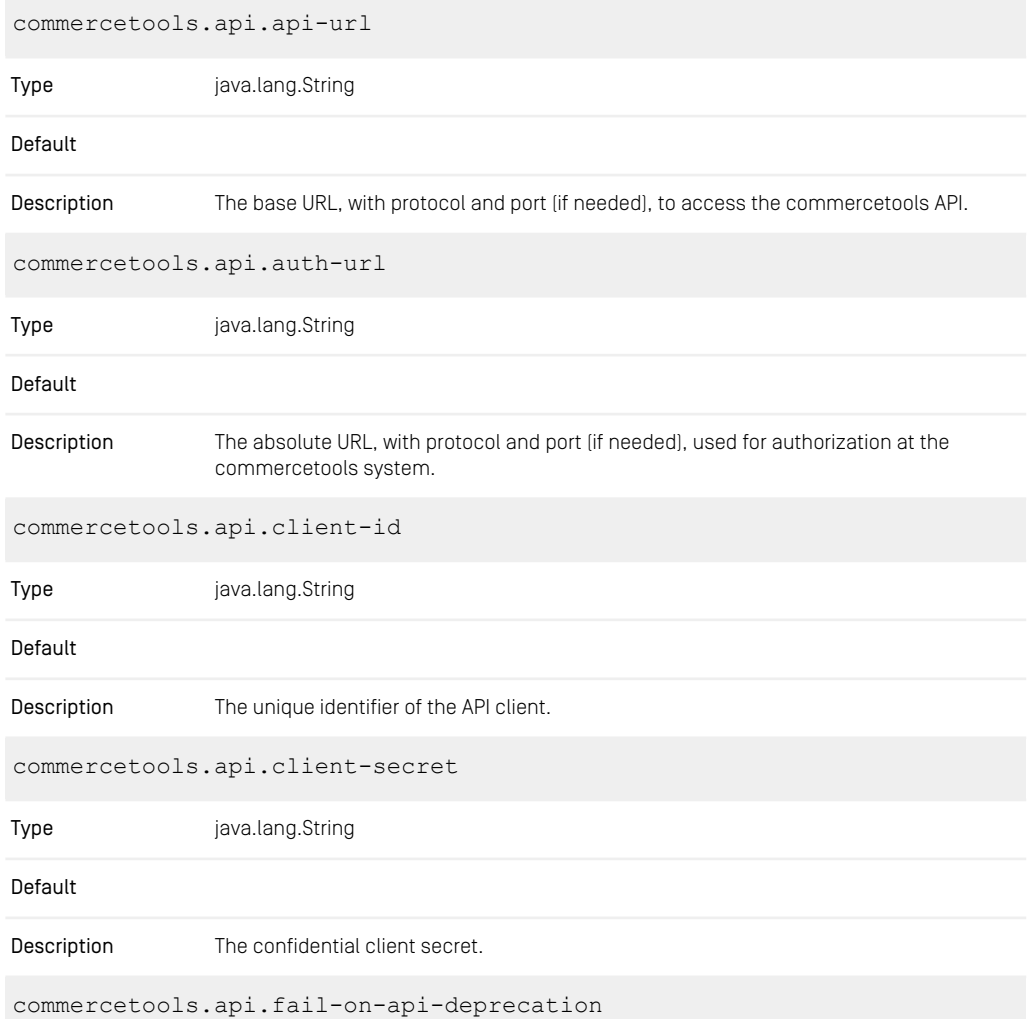

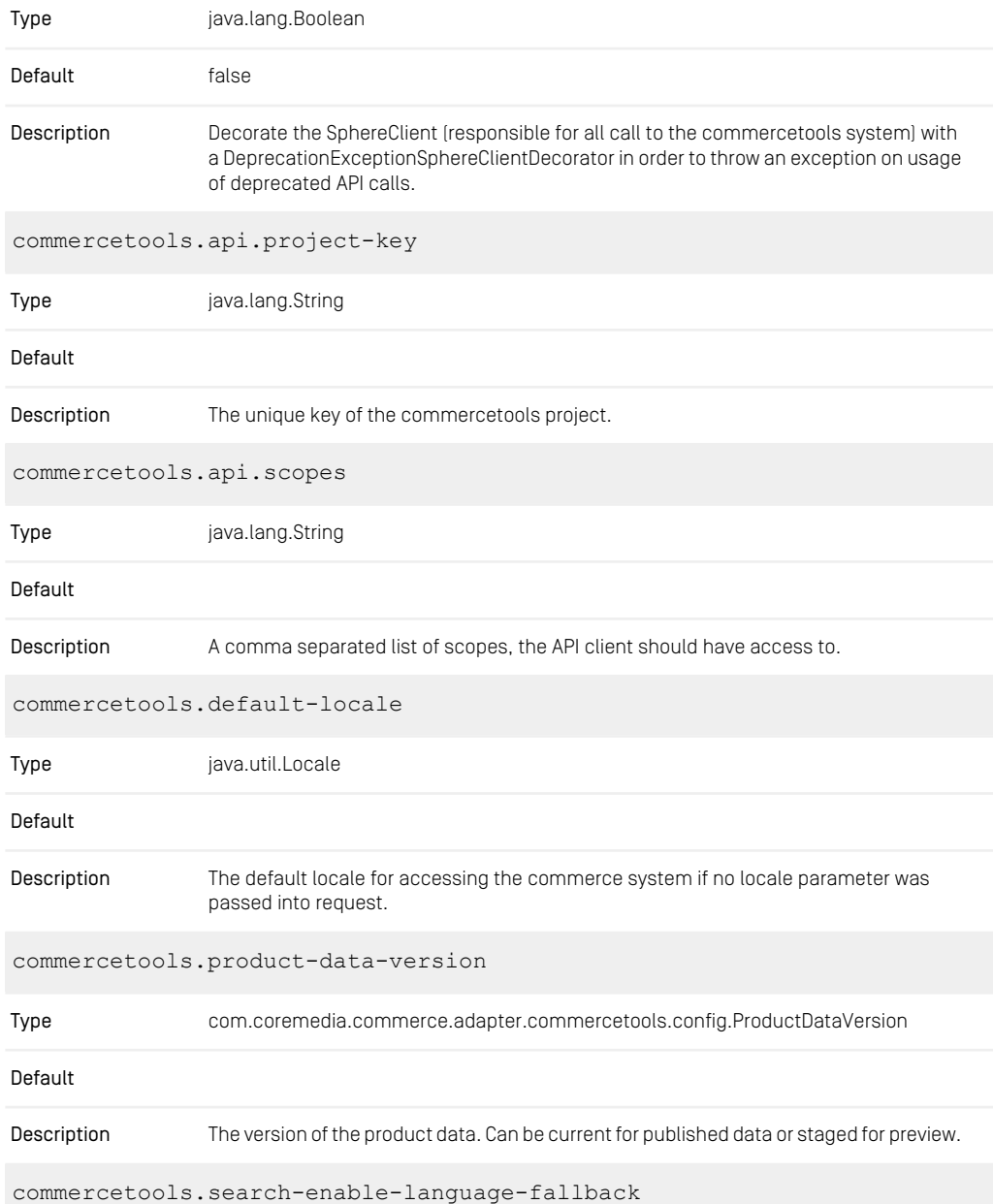

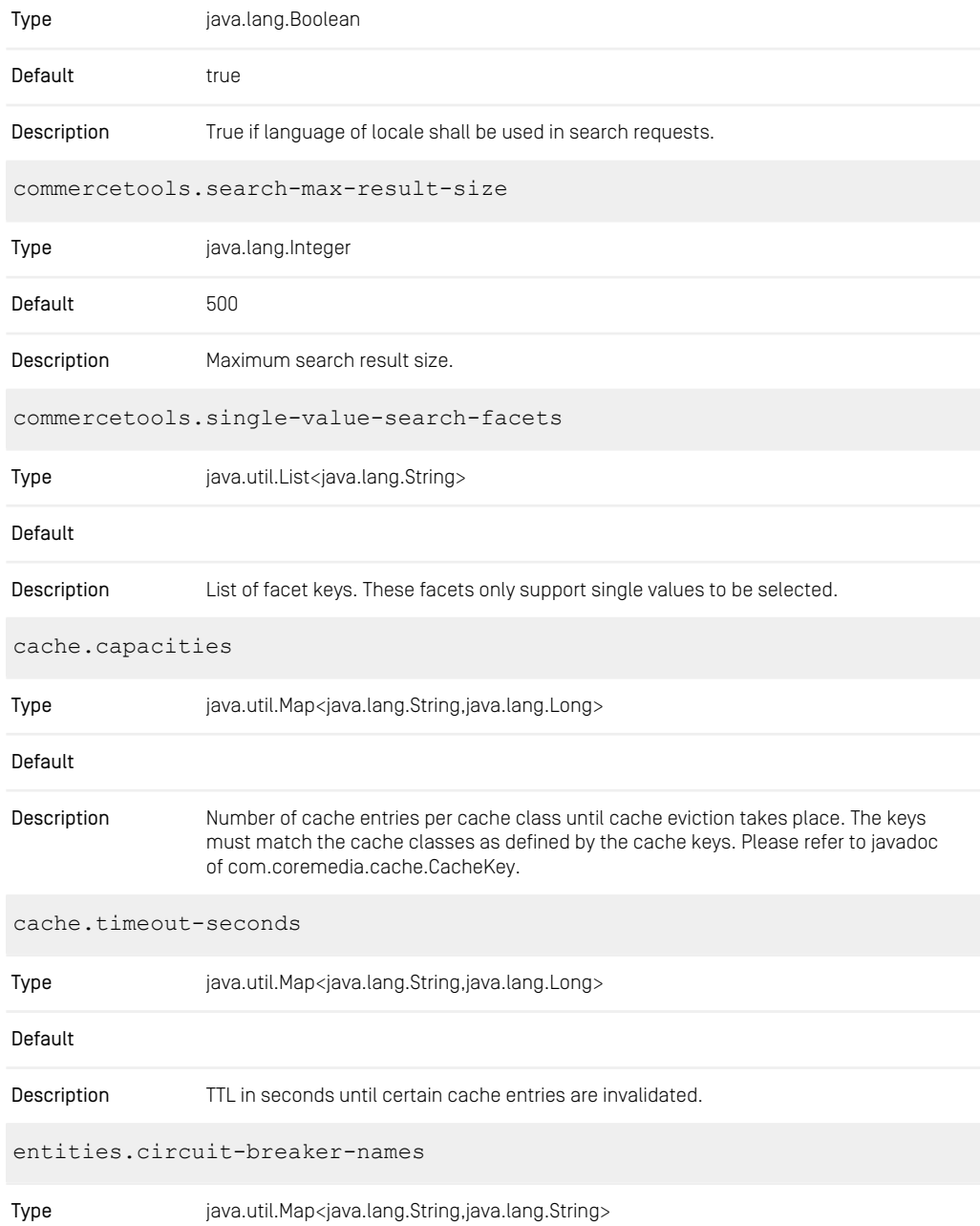

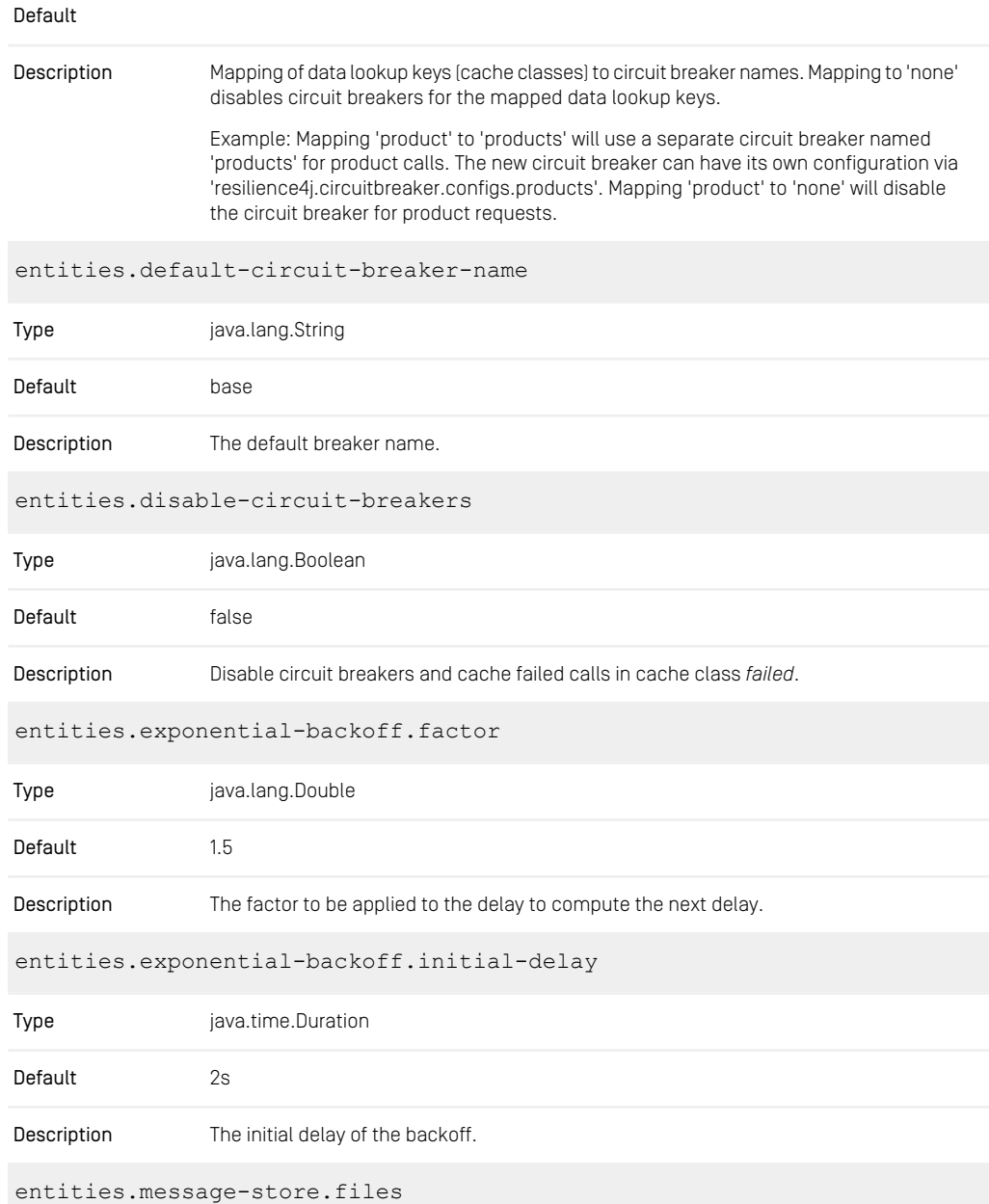

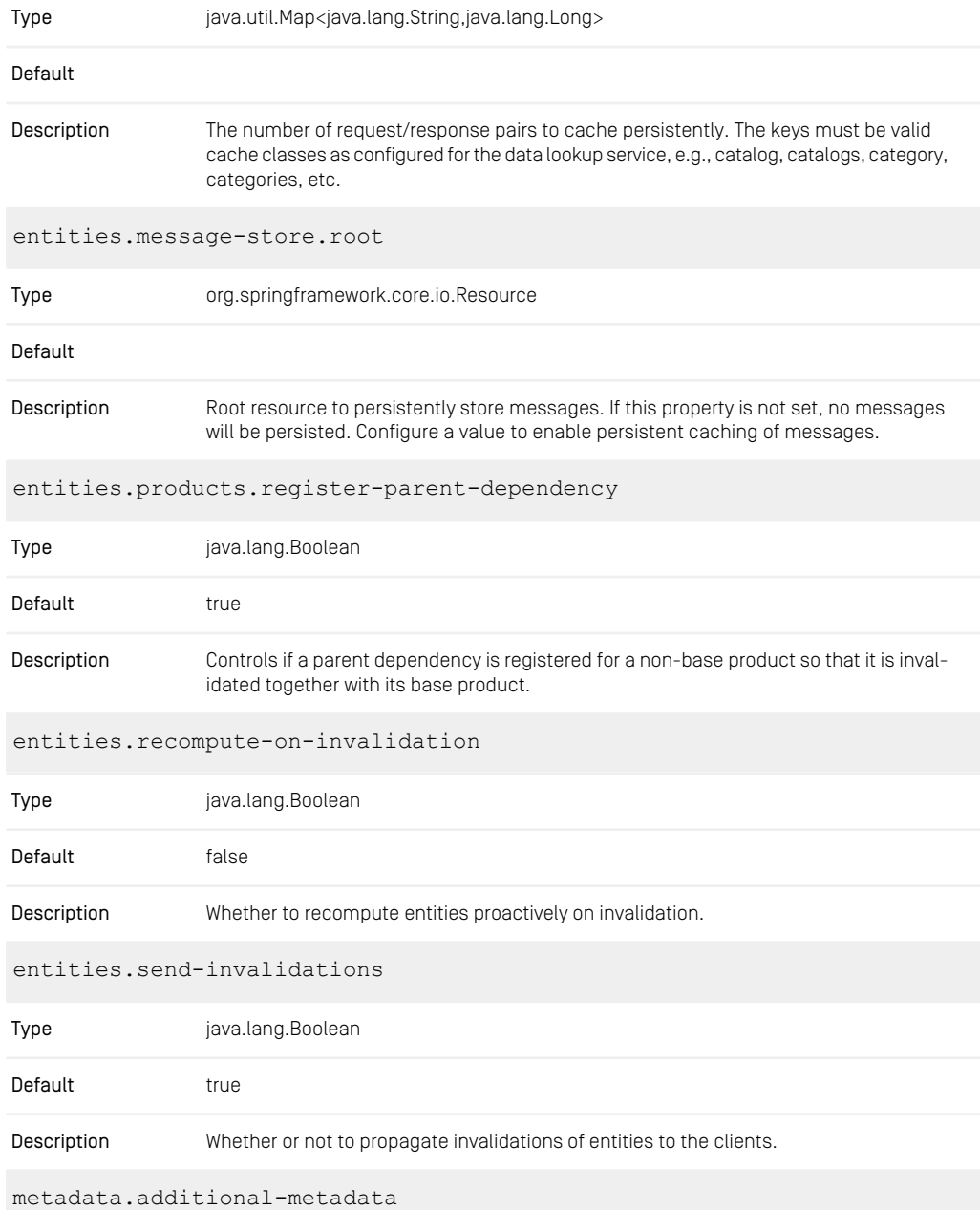

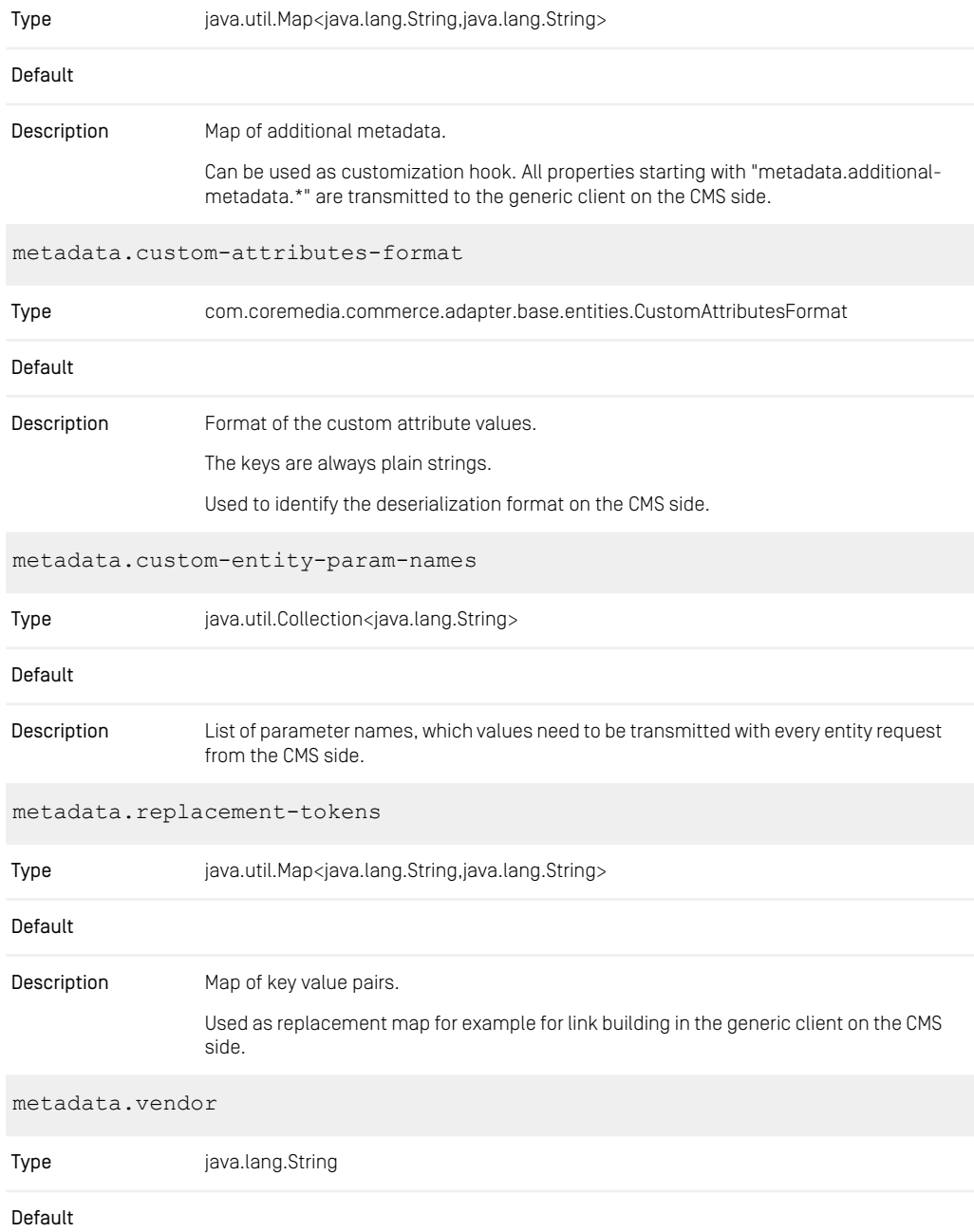

Description Name of the vendor.

Used to identify the connected vendor on the CMS side.

*Table 7.1. Commercetools Commerce Adapter related Properties*

# <span id="page-51-0"></span>**Glossary**

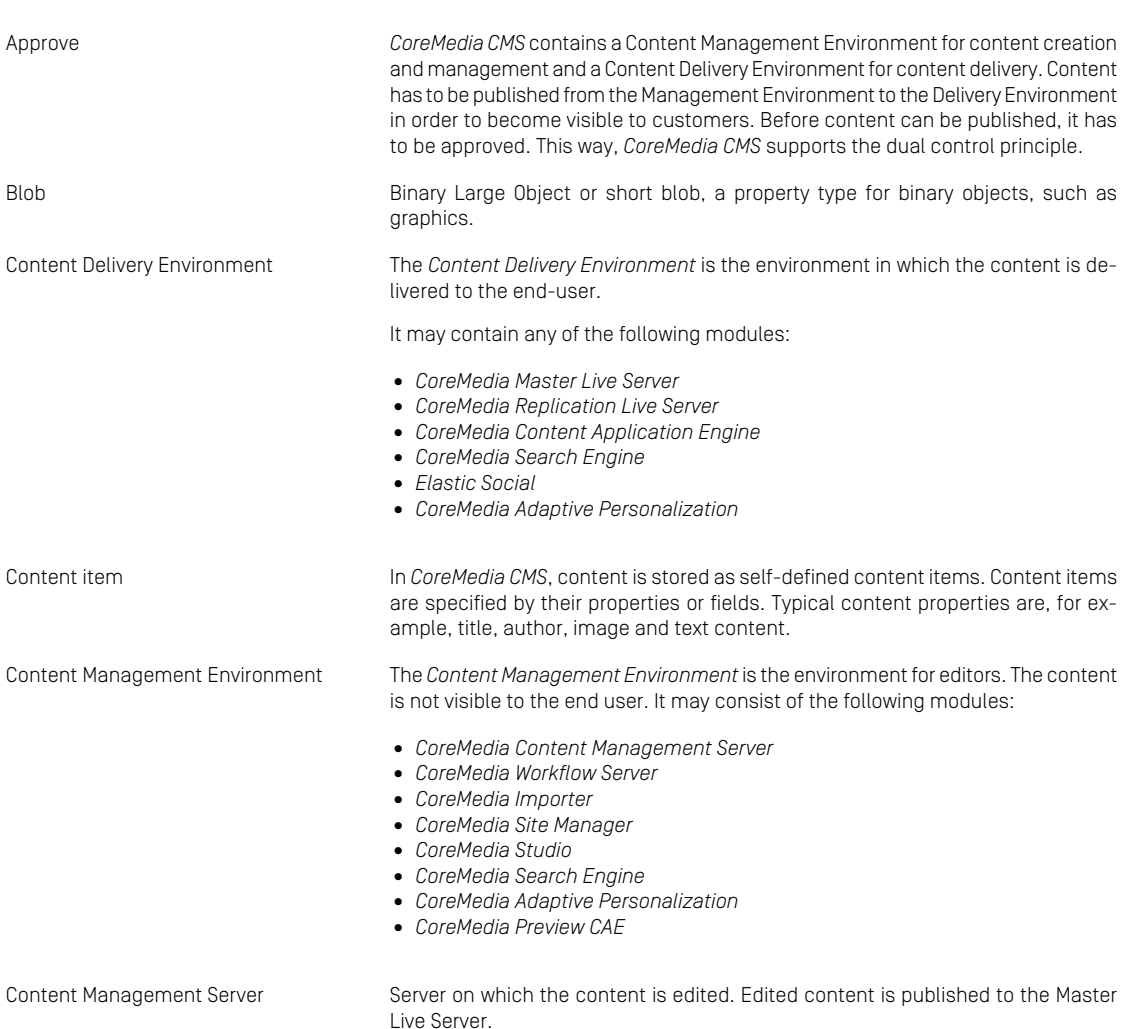

## Glossary |

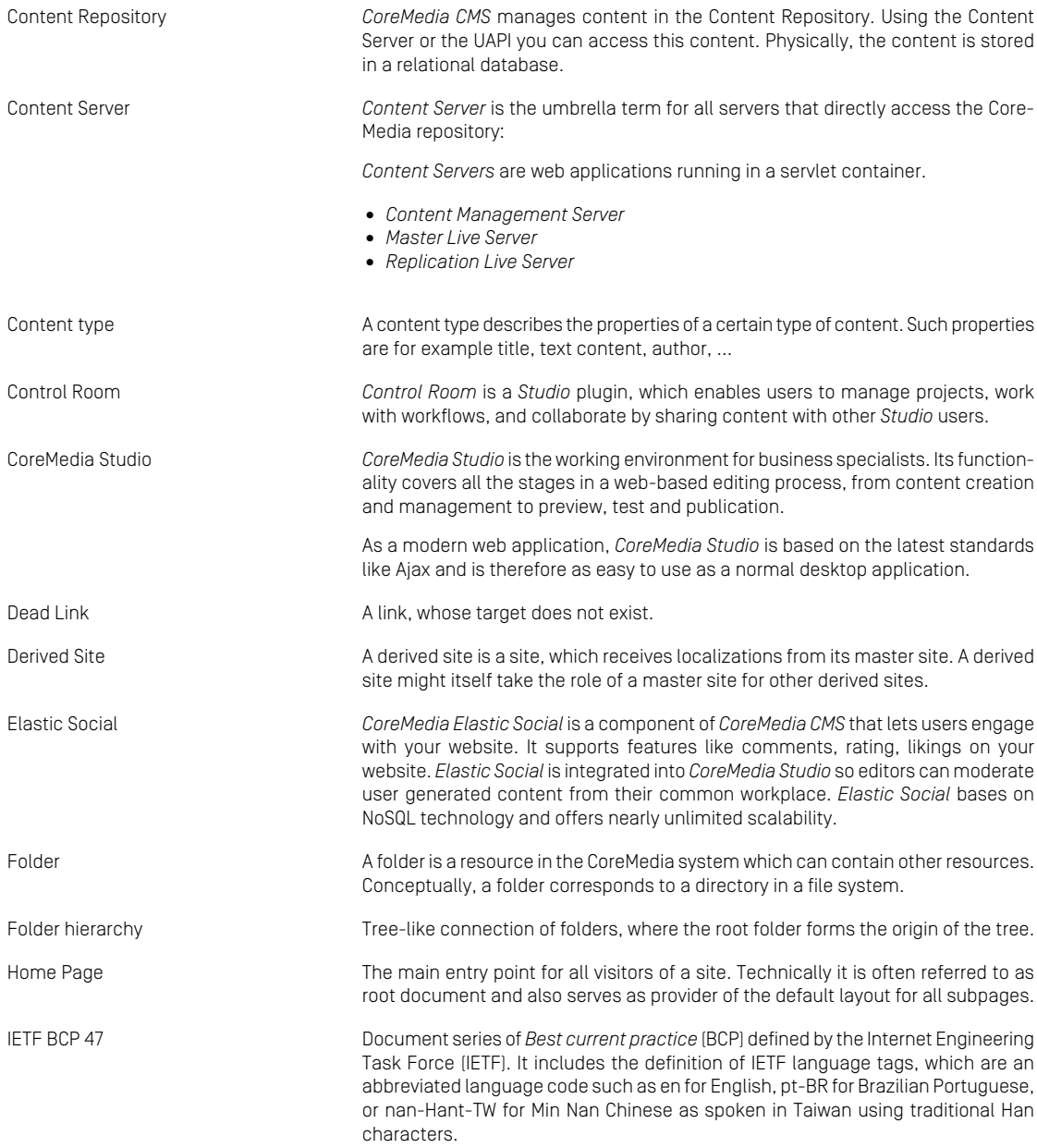

## Glossary |

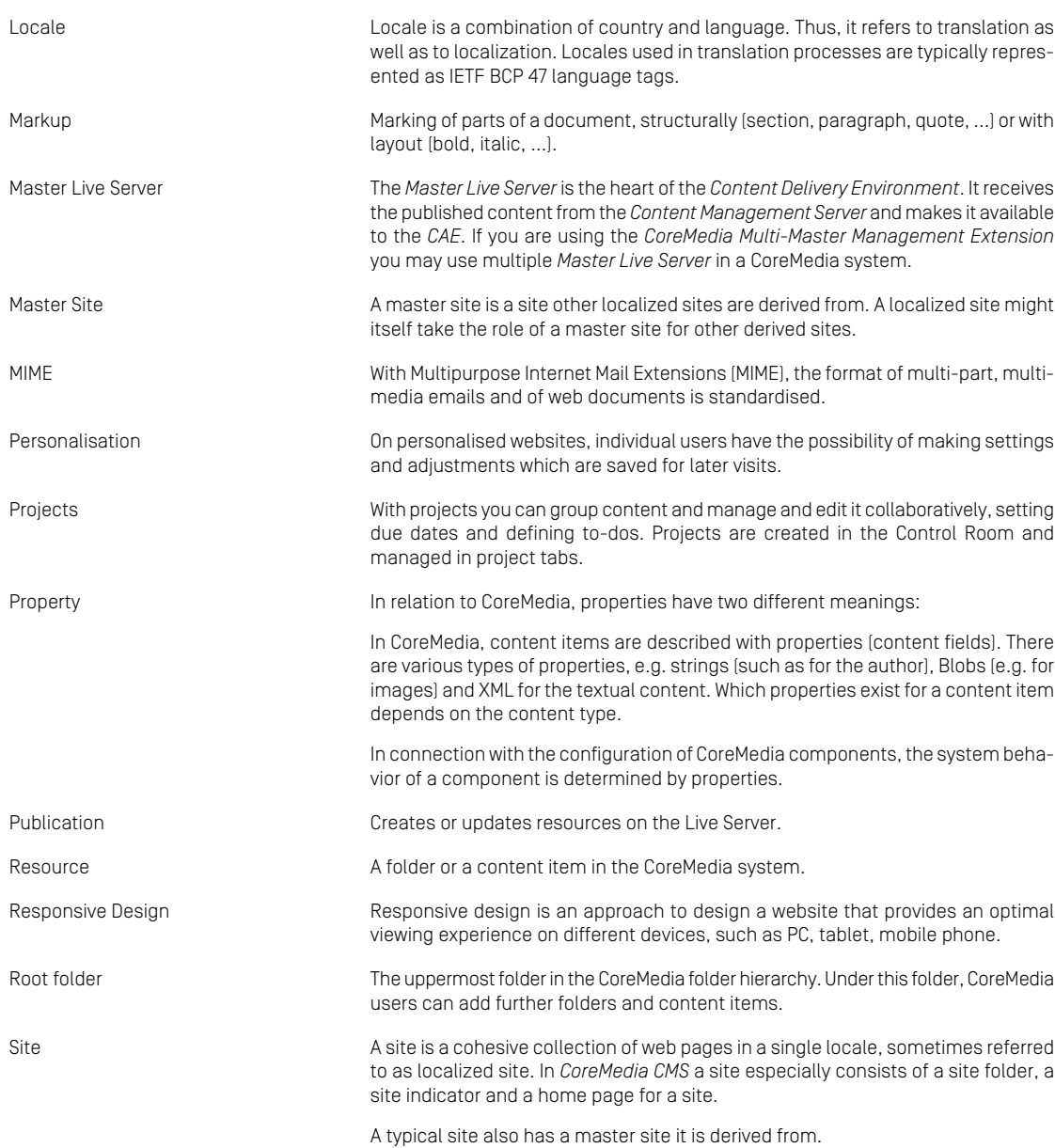

## Glossary |

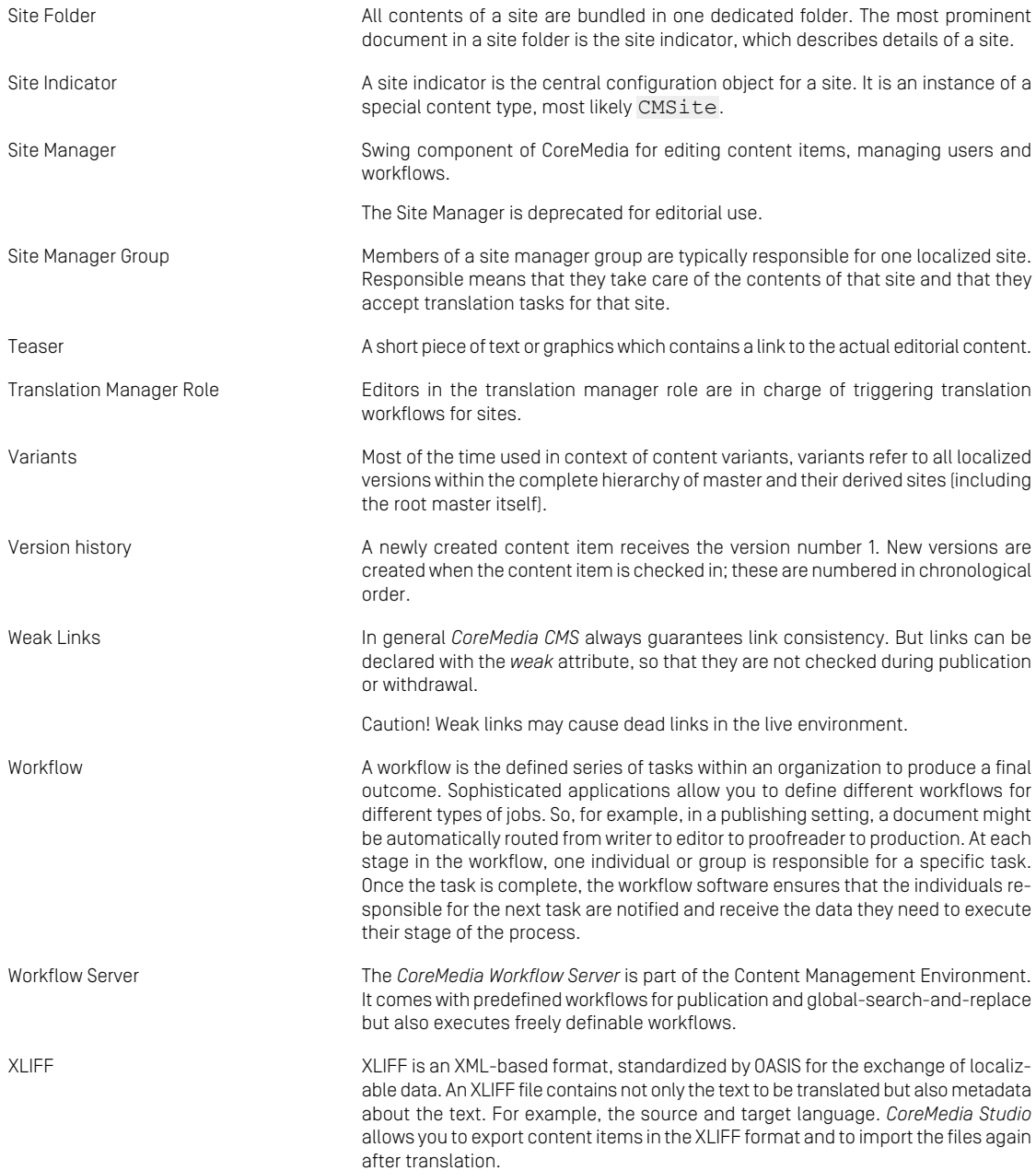

# <span id="page-55-0"></span>Index

# **C**

catalog, [19](#page-23-2) commerce adapter configuration, [12](#page-16-1) starting, [15](#page-19-1) commercetools shop configuration, [11](#page-15-1)

# **E**

eCommerce API, [38](#page-42-1)

# **L**

Library catalog view, [19](#page-23-2)